Science **made** smarter

### Návod k použití - CS

# Diagnostic Suite 2.11

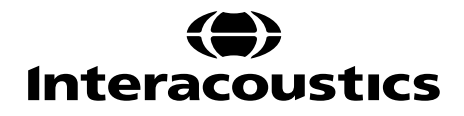

# **Obsah**

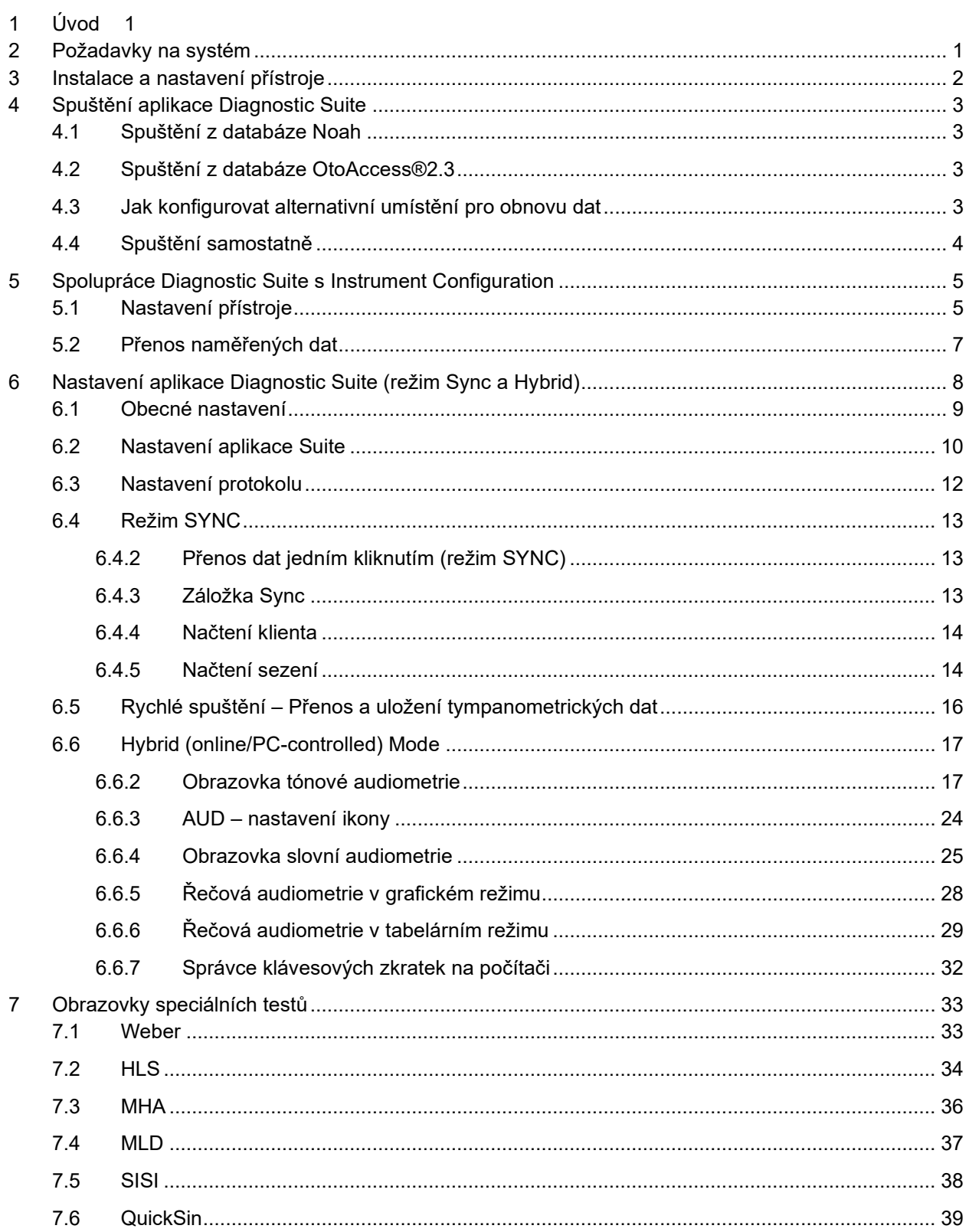

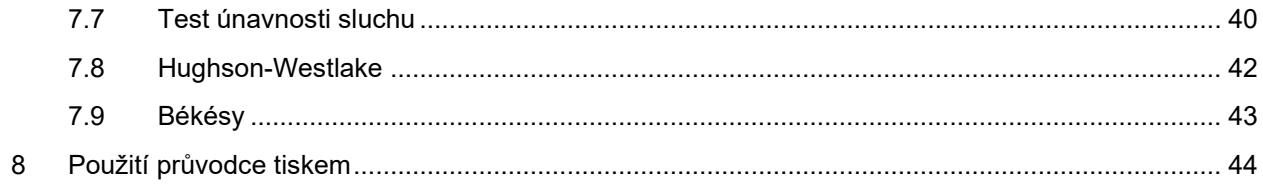

# ulfunn

# **1 Úvod**

V tomto návodu je popsána aplikace Diagnostic Suite verze 2.11 používaná k přenosu audiometrických a tympanometrických dat ze samostatných audiometrů Interacoustics do PC. Aplikace Diagnostic Suite umožňuje uživateli zobrazit, uložit a vytisknout audiometrická data.

### **2 Požadavky na systém**

**Obecné požadavky na** 

- **počítač** CPU 2 GHz Intel Core 2 Duo
	- RAM 4 GB
	- Volné místo na disku 1,5 GB

**Požadavky na zobrazení** • Rozlišení 1024x768

- 
- Grafická karta s hardwarově akcelerovaným DirectX/Direct3D.

- **Požadavky na software** Windows®10 (x86 a x64)
	- Windows®11 (x86 a x64)
	- Podpora databáze:
		- o OtoAccess®2.3
		- o Noah 3.7 nebo Noah 4 (z HIMSA)
		- o AuditBase System 6.5
		- o Mirage
		- o Practice Navigator
		- o Power Office
		- o AkuWin
		- o He@r-O
		- o Entendre 2
		- o Quasar
	- Podpora přístrojů pro připojení k PC:
		- o AS608e, AD629b/e, AC40, AT235, AT235(h), AA222 s vestavěným USB portem,
		- o AD226, AD229b/e, starý AC40, AT235 a AA222 s převodníkem UCA40 (USB/RS232),
		- o AC33 používá přímé sériové připojení (COM port), protože není podporován převodníkem UCA40
	- Podpora dat změřených při testu:
		- o Audiometrická data: vzdušné a kostní vedení, slovní audiometrie
		- o Tympanometrická data: tympanogram, akustický reflex, test funkce Eustachovy trubice při neperforovaném bubínku (ETF1) a perforovaném bubínku (ETF2)

# mont

### **3 Instalace a nastavení přístroje**

Software Diagnostic Suite lze nainstalovat pomocí OtoAccess® nebo Noah, nebo může být spuštěn jako samostatná aplikace.

Při použití softwaru společně s databází (např. Noah3.7, Noah4 nebo OtoAccess®) zajistěte, aby databáze byla nainstalována před instalací softwaru Diagnostics Suite. Postupujte podle pokynů výrobce k instalaci příslušné databáze.

Uvědomte si, že pokud používáte AuditBase System 6.5, musíte před instalací softwaru Diagnostics Suite tento systém spustit.

#### **Instalace s různými verzemi Windows®**

Instalace v operačních systémech Windows®10 a Windows® 11 e podporována.

UPOZORNĚNÍ: Jako součást ochrany údajů zajistěte, aby byly dodrženy všechny níže uvedené body:

- 1. Používejte operační systémy podporované společností Microsoft
- 2. V operačních systémech musí být vždy uplatněny všechny bezpečnostní opravy
- 3. Aktivujte šifrování databáze
- 4. Používejte účty a hesla jednotlivých uživatelů
- 5. U počítačů s místním ukládáním dat zabezpečte fyzický přístup a přístup ze sítě.
- 6. Používejte aktualizovaný antivirus, firewall a software proti malwaru
- 7. Uplatňujte vhodnou metodiku zálohování
- 8. Uplatňujte vhodnou metodiku uchovávání záznamů.

#### **Instalace softwaru v systému Windows®**

Po vložení instalačního USB postupujte podle níže uvedených pokynů k instalaci softwaru Diagnostics Suite. Pokud se instalace nespustí automaticky, klikněte na tlačítko "Start", pak přejděte na "My Computer" (Tento počítač) a poklepáním na disk USB zobrazte obsah instalačního USB. Poklepejte na soubor "setup.exe" a spustí se instalace.

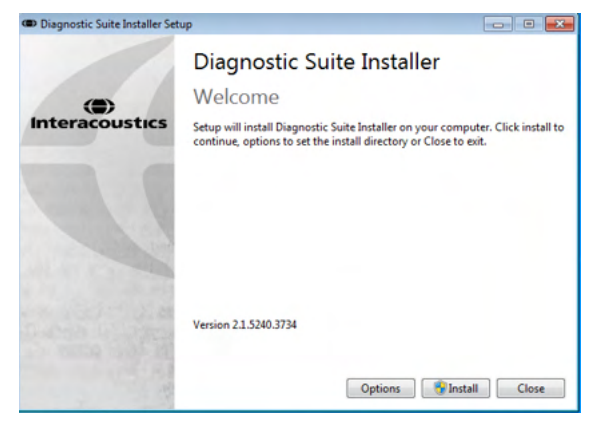

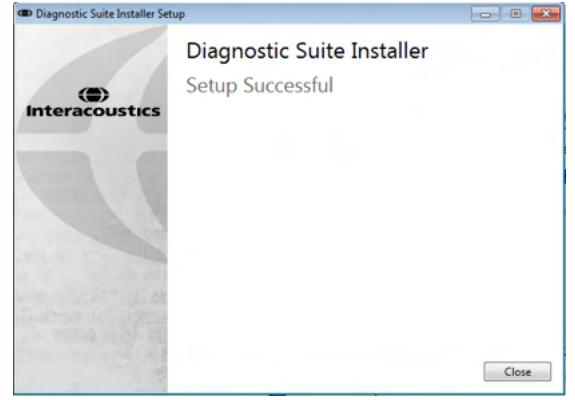

Úvodní dialog: Stiskněte "Install" (Instalovat). Instalace je dokončena. Stiskněte "Close" (Zavřít).

Pak přejděte k nastavení přístroje popsanému v další kapitole.

## **4 Spuštění aplikace Diagnostic Suite**

Aplikace Diagnostic Suite může být spuštěna 3 způsoby:

- 1) Z databáze Noah
- 2) Z databáze OtoAccess®2.3
- 3) Samostatně (bez databáze)

### **4.1 Spuštění z databáze Noah**

V databázi Noah aktivujte dialog Module Selection (Volba modulu) a zvolte ikonu Diagnostic Suite (zde vpravo dole):

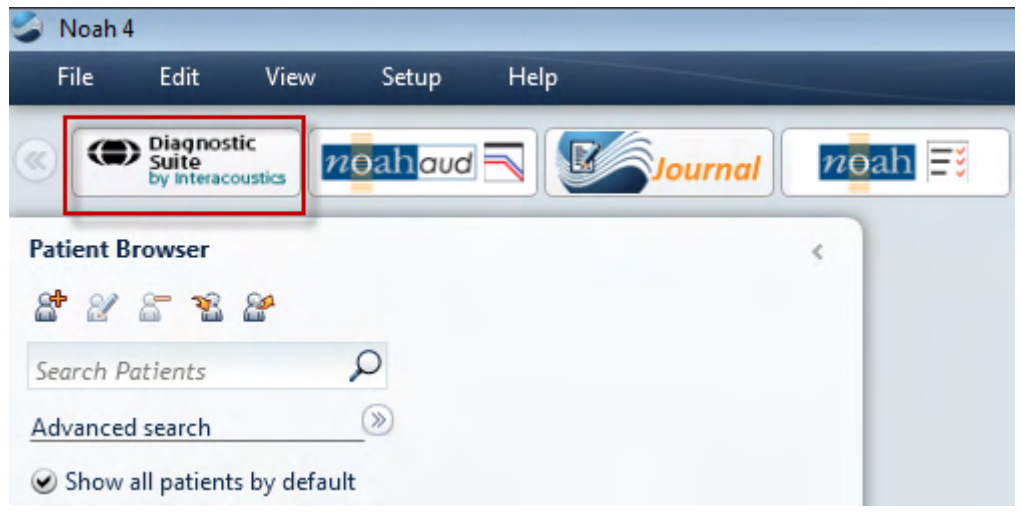

### **4.2 Spuštění z databáze OtoAccess®2.3**

Pokyny k práci s databází OtoAccess® naleznete v návodu k obsluze databáze OtoAccess®.

### **4.3 Jak konfigurovat alternativní umístění pro obnovu dat**

Software Diagnostic Suite disponuje zálohovacím umístění pro zápis dat pro případ náhodného ukončení programu nebo selhání systému. Výchozí složka úložiště má následující umístění C:\ProgramData\Interacoustics\Diagnsotic Suite\, dle níže uvedených pokynů však lze provést případnou změnu.

POZNÁMKA: Tuto funkci lze používat ke změně umístění obnovy dat při práci prostřednictvím databáze, jakož i se samostatným umístěním úložiště.

- 1. Přejděte na C:\Program Files (x86)\Interacoustics\Diagnostic Suite
- 2. V této složce vyhledejte a spusťte program s názvem FolderSetupDiagnostic.exe
- 3. Objeví se níže uvedené místní okno

# whenhout

×

#### (Diagnostic) Standalone database settings (Diagnostic)

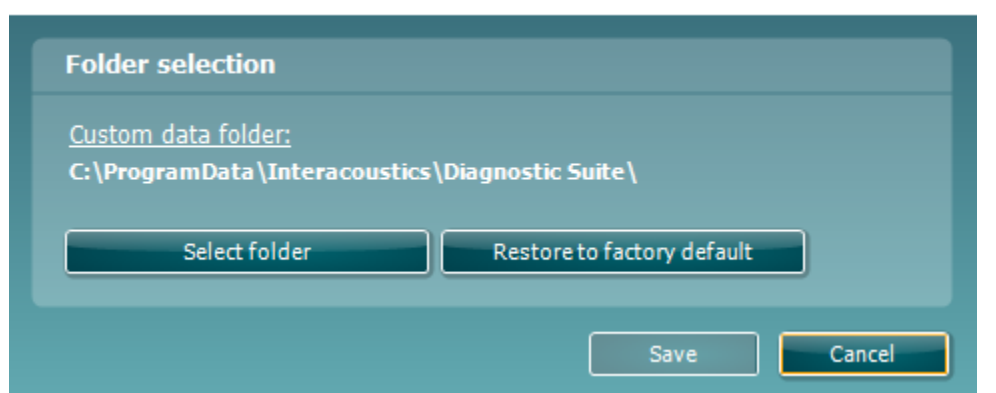

- 4. Pomocí tohoto nástroje lze kliknutím na tlačítko "Select Folder" (Vybrat složku) a uvedením požadovaného umístění upřesnit, kam se má uložit samostatná databáze nebo obnovená data.
- 5. V případě potřeby vrátit umístění dat na výchozí hodnotu stačí kliknout na tlačítko "Restore factory default" (Obnovit výchozí).

### **4.4 Spuštění samostatně**

Aplikace Diagnostic Suite může být také spuštěna v samostatném režimu, bez použití databáze. V tomto případě nebude aplikace pracovat s daty pacienta, pouze se seznamem sezení uložených v souboru .xml zde:

*\Documents and Settings\All Users\Application Data\Interacoustics\Diagnostic Suite\Data\ Standalone .xml*

### whenhal

# **5 Spolupráce Diagnostic Suite s Instrument Configuration**

V první části je vysvětleno, jak se přenáší audiometrická data z přístrojů, které nepodporují režim on-line či ovládaný PC: AS608e, AD226, AD229b/e, AC40 (verze 1), MT10 (v1), nová verze MT10 (v2), old AT235 and AA222.

Nový AD629/AC4o/AD226/AT235(H) podporuje hybridní režim (režim on-line a ovládaný PC) a přenos dat pacienta/sezení, který je vysvětlen v další kapitole.

### **5.1 Nastavení přístroje**

Nastavení přístroje se provádí v aplikaci Diagnostic Suite v **Menu (Nabídka) | Setup (Nastavení) | General setup (Obecné nastavení)** v části **Instrument Setup (Nastavení přístroje)**:

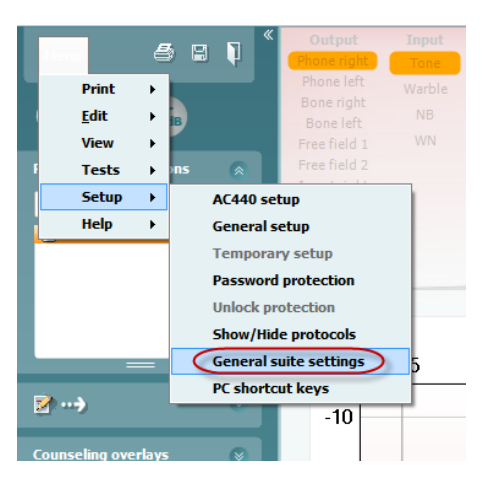

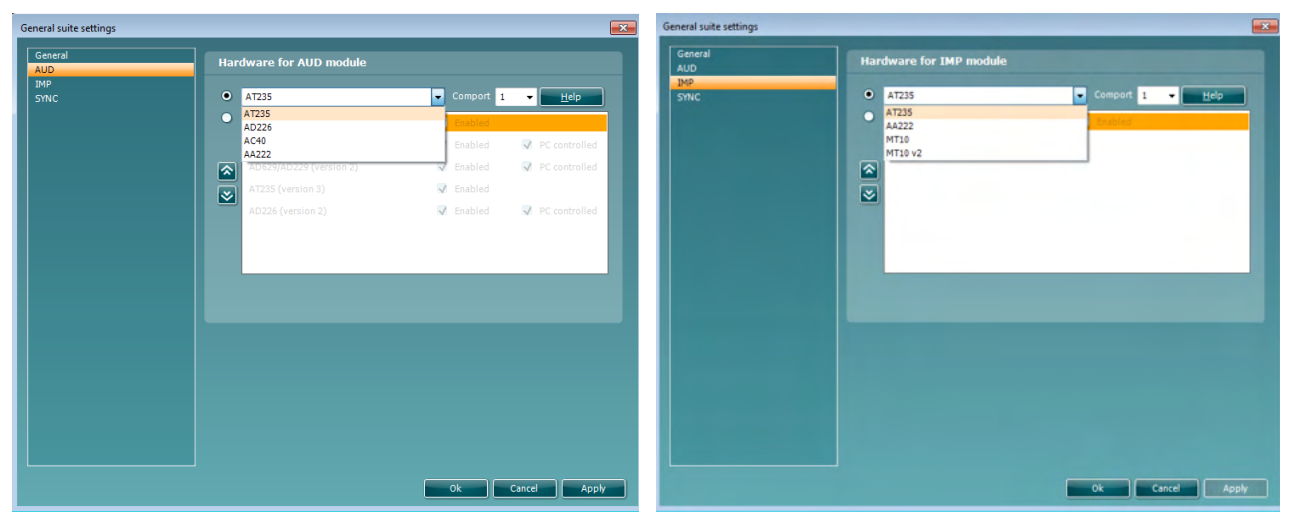

Výběr hardwarové platformy pro modul AUD Výběr hardwarové platformy pro modul IMP

### whenhout

Důležité upozornění: Ujistěte se prosím, že jste nezvolili "AD226 (verze 2)", "AD629 (verze 2)" nebo "AC40 (verze 2)", protože ty se vztahují k audiometrům nové generace s vestavěným USB portem. Viz další kapitola.

Z rozbalovací nabídky **Instrument (Přístroj)** zvolte přístroj, který je připojen. Pak z rozbalovací nabídky **Comport** (**COM port**) zvolte COM port, přes který se přístroj připojuje k PC. Nezapomeňte, že i když je váš přístroj připojen přes port USB, musíte zvolit COM port, který podporuje připojení přes tento port USB (Převodník UCA40 se pro PC tváří jako sériový – COM port). Chcete-li nalézt příslušný COM port, klikněte pravým tlačítkem myši na My Computer (Počítač) (na ploše nebo ve Windows Explorer) a zvolte "Manage" (Správa). Klikněte na "Device Manager" (Správce zařízení) a vyhledejte číslo COM portu, kde je uvedeno "USB Serial Port" (Sériový port pro USB). Obvykle se používá volný COM port s nejnižším číslem.

Chcete-li uložit svá nastavení a zavřít okno General Setup (Obecné nastavení), stiskněte **OK**.

Pro další pokyny, jak vyhledat příslušný COM port, také jak vyhledat vhodné nastavení přístrojů připojených přes UCA40, stiskněte **Help** (**Nápověda**). Okna nápovědy jsou zobrazena níže.

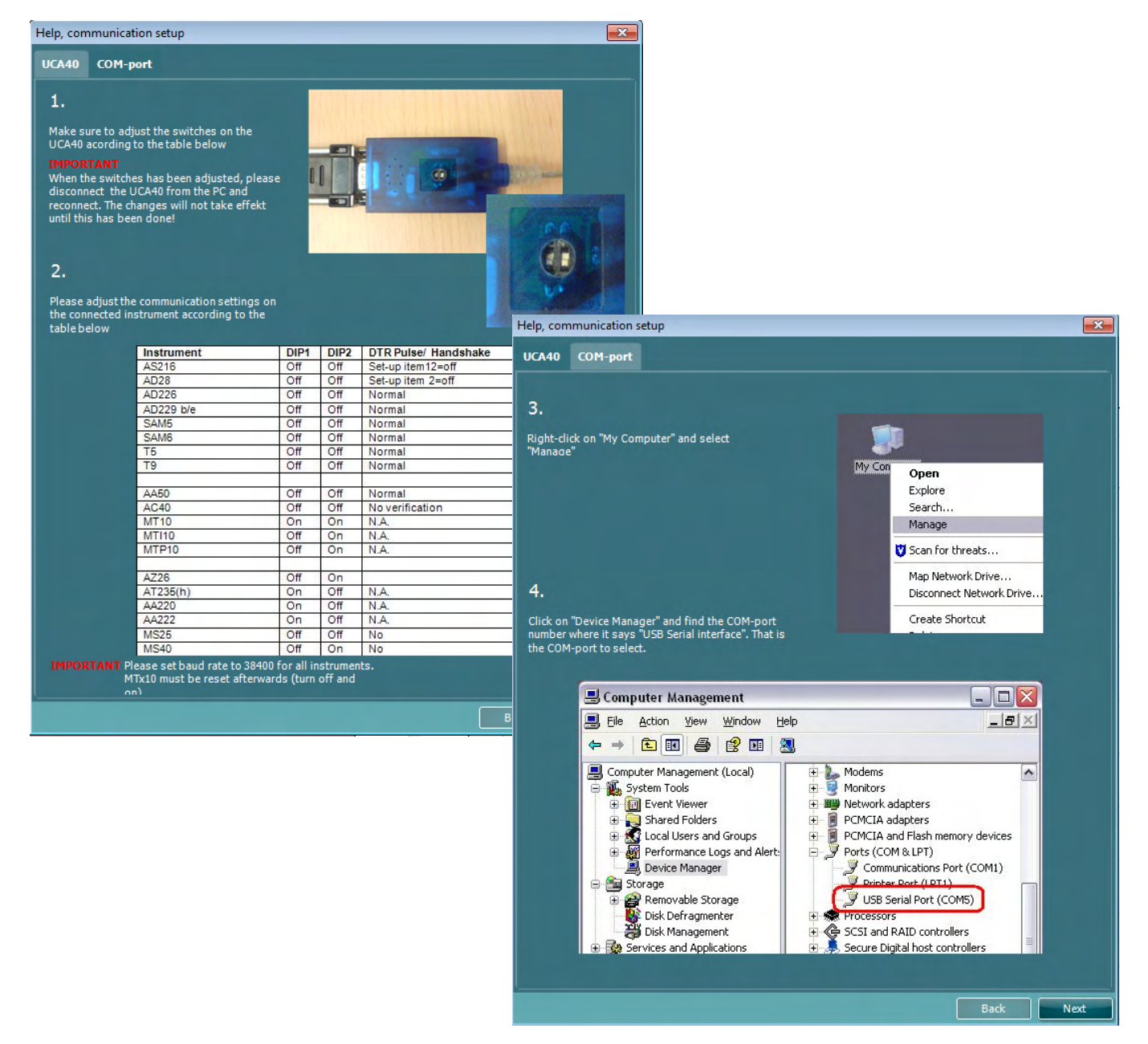

### mondo

### **5.2 Přenos naměřených dat**

Po nastavení přístroje je aplikace Diagnostic Suite připravena ke stažení dat audiogramu (tympanogramu) ze zvoleného přístroje. Hlavní okno aplikace Diagnostic Suite je zobrazeno níže:

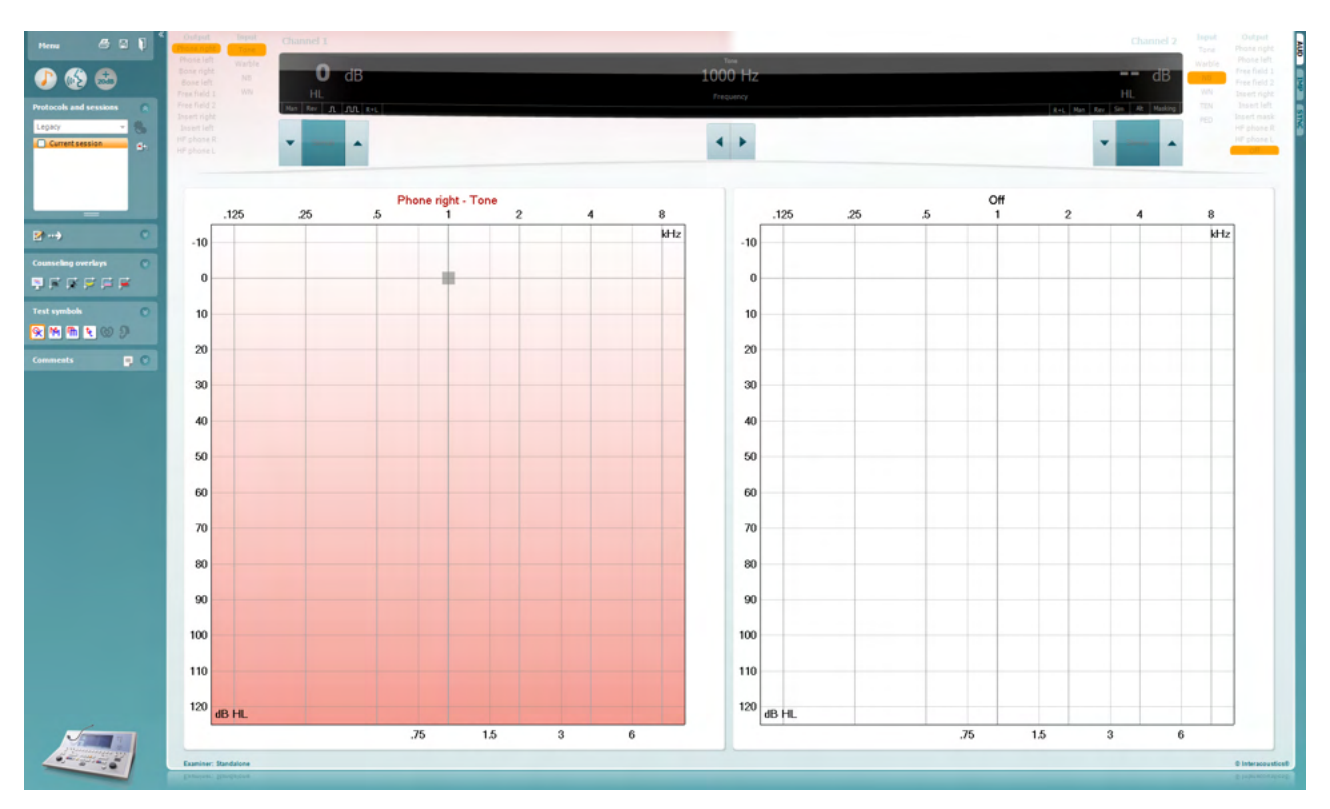

Aplikace Diagnostic Suite je modifikovaná verze modulu AC440 původně určeného k použití s přístrojem Affinity či Equinox.

U starších přístrojů IA je verze aplikace DS určena pouze pro přenos dat ze specifického přístroje. Horní část okna není aktivní. U novějších hybridních audiometrů (AD629/AC40) mohou být přístroje aplikací ovládány. Viz další kapitola.

Po ukončení měření na zvoleném přístroji stiskněte pro přenos dat následující ikonu:

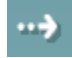

**Důležitá poznámka**: Pokud je přístroj odpojen, zobrazí se po stisknutí tlačítka přenosu dialog:

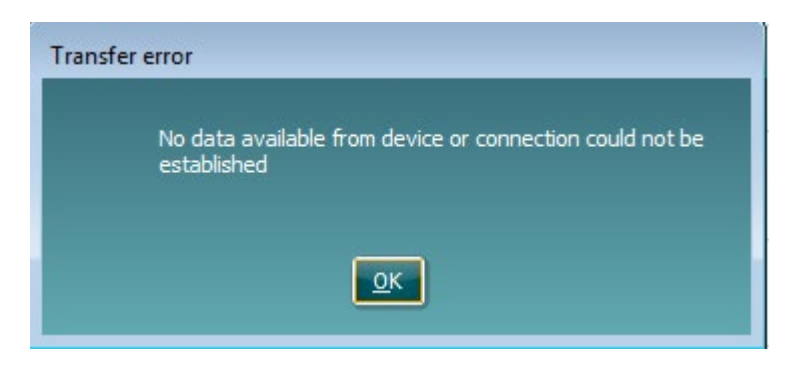

### ulfunne

# **6 Nastavení aplikace Diagnostic Suite (režim Sync a Hybrid)**

V této části jsou popsány přenos dat (SYNC) a online obsluha z počítače (hybridní režim). Tyto funkce jsou k dispozici podle typu příslušného zařízení a licence.

Nastavení SYNC nebo Hybrid se provádí v nastavení přístroje.

Část **Menu | Setup | General suite settings** (**Nabídka | Nastavení | Obecné nastavení aplikace**) v **záložce AUD / IMP**:

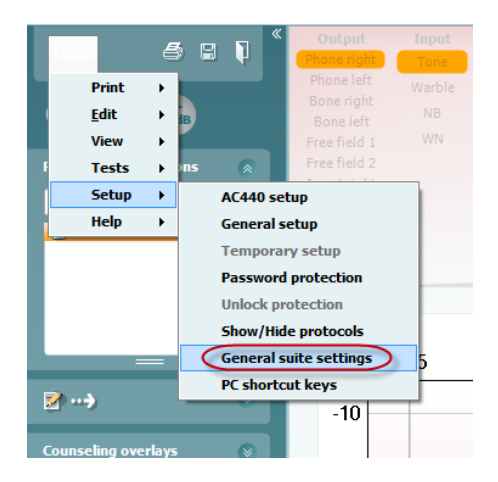

Chcete-li nastavit zařízení AUD (AD226/AD229/AD629/AC40), zvolte záložku AUD. Chcete-li nastavit zařízení IMP (AT235/AA222), zvolte záložku IMP. Chcete-li nastavit starší zařízení na přenos dat, otevřete záložku AUD nebo IMP a stisknutím horní možnosti aktivujte rozbalovací nabídku, ze které můžete vybrat starší zařízení.

| $\overline{X}$<br>General suite settings |               |                                |                  |                       | and Room<br>on General ruite settings |                               |                         |                                             |
|------------------------------------------|---------------|--------------------------------|------------------|-----------------------|---------------------------------------|-------------------------------|-------------------------|---------------------------------------------|
| General<br><b>AUD</b>                    |               | <b>Hardware for AUD module</b> |                  | General<br><b>AUD</b> |                                       | General for <b>IMP</b> module |                         |                                             |
| IMP<br><b>SYNC</b>                       |               | $O$ $AC40$                     |                  |                       | <b>INP</b><br>SYNC                    |                               | W Exitled               |                                             |
|                                          | $\bullet$     | A5608e                         | <b>O</b> Enabled |                       |                                       |                               |                         |                                             |
|                                          |               | AC40 (version 2)               | <b>O</b> Enabled | PC controlled         |                                       |                               | Hardware for IMP module |                                             |
|                                          |               | AD629/AD229 (version 2)        | <b>O</b> Enabled | PC controlled         |                                       |                               |                         |                                             |
|                                          | $\frac{1}{2}$ | AT235 (version 3)              | C Enabled        |                       |                                       | ۰.                            | ۰<br>47235              | $\sim$                                      |
|                                          |               | AD226 (version 2)              | <b>2</b> Enabled | PC controlled         |                                       |                               | A1235 (version 3)       | <b>M</b> Evaluled                           |
|                                          |               |                                |                  |                       |                                       |                               | 4/1222 (Version 2)      | <b>B</b> Enabled<br><b>Ed</b> #C controlled |
|                                          |               |                                |                  |                       |                                       | ☞                             |                         |                                             |
|                                          |               |                                |                  |                       |                                       |                               | ◙                       |                                             |
|                                          |               |                                |                  |                       |                                       |                               |                         |                                             |
|                                          |               |                                |                  |                       |                                       |                               |                         |                                             |
|                                          |               |                                |                  |                       |                                       |                               | Bds -                   |                                             |
|                                          |               |                                |                  |                       |                                       |                               |                         |                                             |
|                                          |               |                                |                  |                       |                                       |                               |                         |                                             |
|                                          |               |                                |                  |                       |                                       |                               |                         |                                             |
|                                          |               |                                |                  |                       |                                       |                               |                         |                                             |
| Cancel<br>Apply<br>ok                    |               |                                |                  |                       |                                       |                               |                         | Centud<br>Apply<br>961                      |
|                                          |               |                                |                  |                       |                                       |                               |                         |                                             |

Výběr hardwarové platformy pro modul AUD Výběr hardwarové platformy pro modul IMP

# WIMMW

**HYBRID (přístroj ovládaný z počítače)**: Umožňuje uživateli ovládat audiometr z počítače.

**SYNC:** Režim synchronizace umožňuje přenos dat jedním kliknutím. Pokud na přístroji stisknete Save Session (Uložit vyšetření), toto vyšetření se automaticky přenese do aplikace Diagnostic Suite. Aplikace spusťte s připojeným zařízením.

Další informace o použití režimu SYNC nebo Hybrid naleznete v části 6.4 / 6.6.

### **6.1 Obecné nastavení**

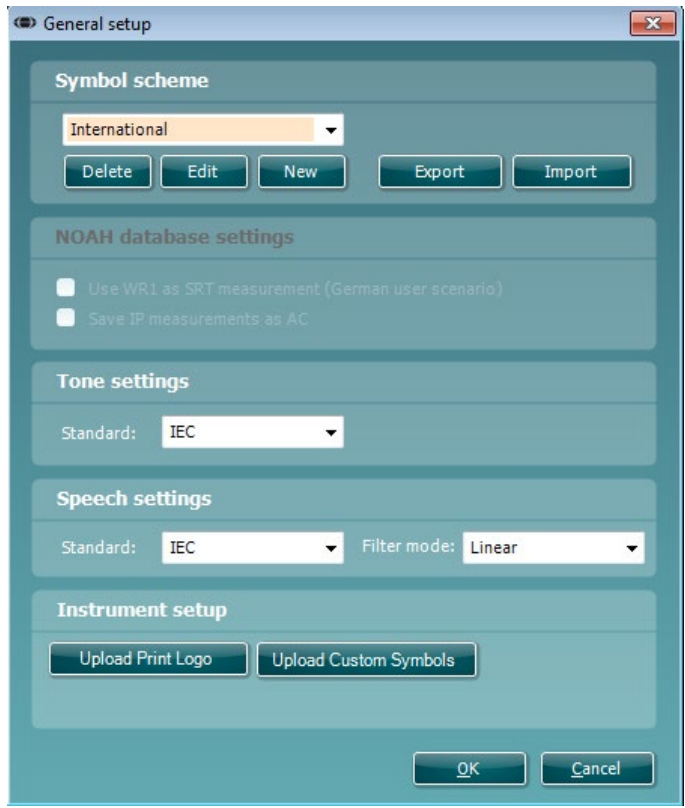

**Načtení symbolů Print Logo (Vytisknout logo) a Audiogram (Audiogram):** Logo pro přímý tisk může být do nových přístrojů AC40/AD629/AT235(h) přeneseno pomocí tlačítka "Up Print Logo" (Vytisknout logo nahoru). Zobrazení symbolu použitého v aplikaci Diagnostic Suite může být přeneseno do přístrojů AC40/AD629/AT235(h) (při prohlížení integrovaného audiogramu) pomocí tlačítka "Upload Custom Symbols" (Načíst uživatelské symboly). Informace o tom, jak lze v přístrojích AC40/AD629/AT235(h) změnit zobrazení symbolů, naleznete v provozních příručkách k jednotlivým přístrojům AC40/AD629/AT235(h).

**Změna standardních nastavení**: Po změně standardního nastavení tónu nebo řeči je třeba aplikaci restartovat.

### **6.2 Nastavení aplikace Suite**

Menu | Setup | General suite settings (Menu | Nastavení | Obecná nastavení) na záložce AUD/IMP:

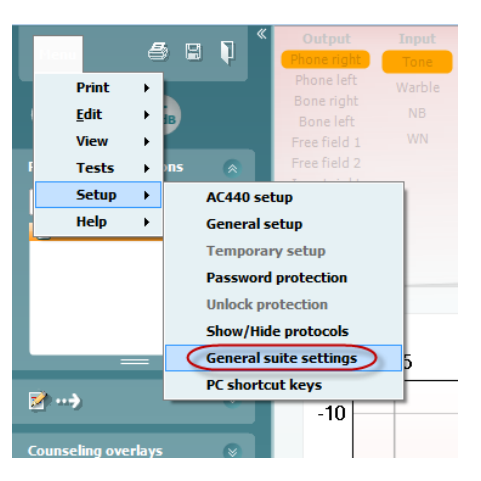

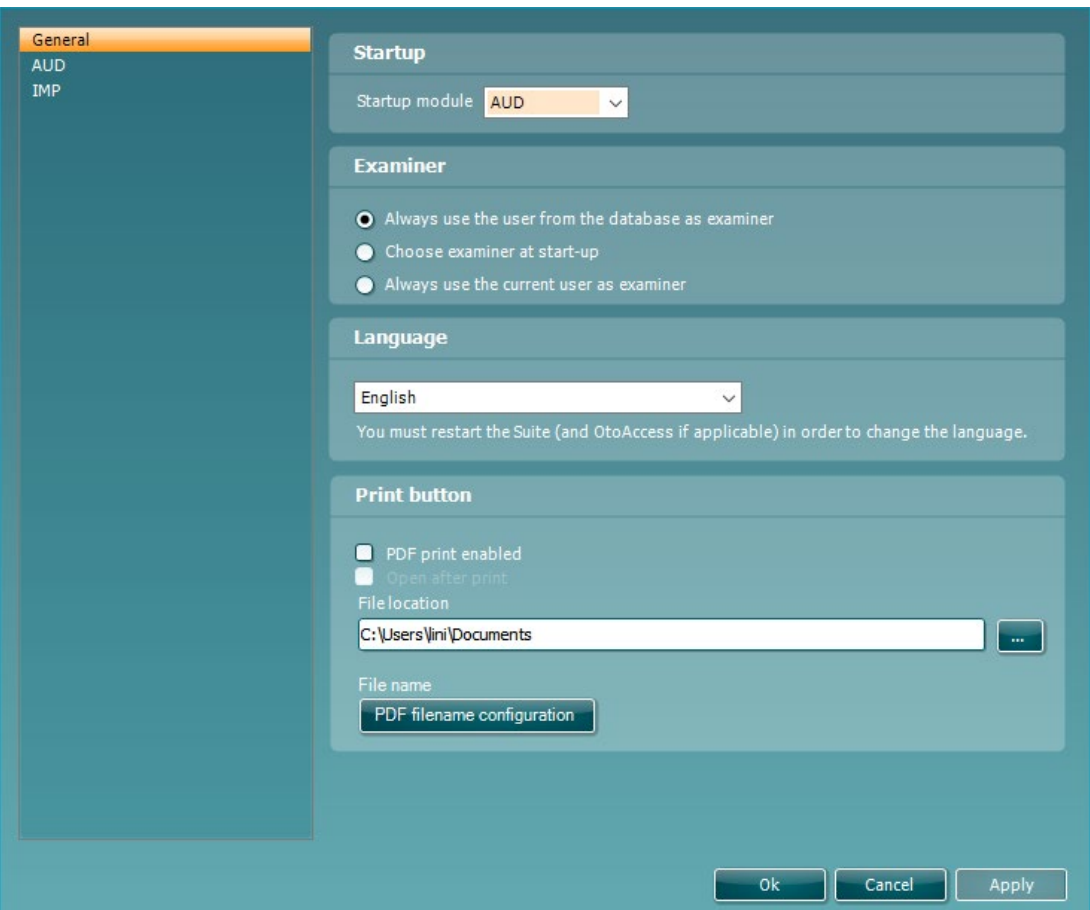

**Startup (Spuštění): Lze zvolit, který modul bude po spuštění aplikace zobrazen.**

**Language (Jazyk):** zvolte jazyk. Aplikaci je nutné restartovat, aby bylo možné provést změnu jazyka.

# whenhal

Print button (Tlačítko tisk): Pokud zaškrtnete možnost "PDF print enabled" (Tisk do pdf povolen), můžete na

團

POF

Menu

٦

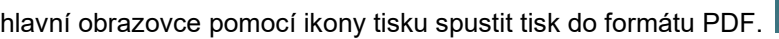

#### Pomocí tlačítka **Print (Tisk)** lze nastavit automatický tisk do formátu PDF.

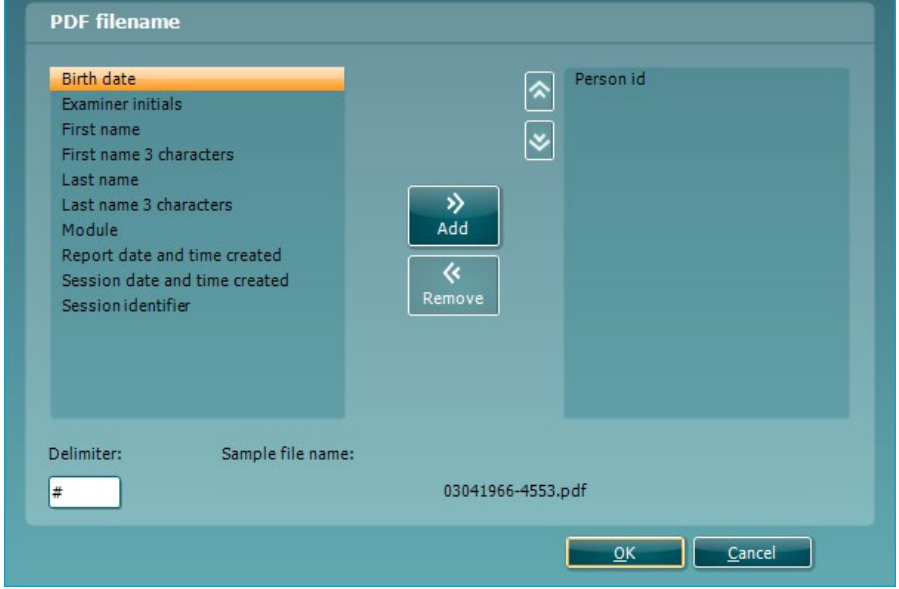

- 1. Zaškrtnutím políčka **PDF print enabled (Tisk PDF povolen)** se ikona tisku nastaví dle funkce tisku do PDF.
- 2. Při zaškrtnutí políčka **Open after print (Otevřít po tisku)** se dokument PDF po vytištění otevře.
- 3. Pomocí výběru **File location (Umístění souboru)** se určí místo, kam se má dokument PDF uložit.
- 4. Výběrem konfigurace názvu souboru PDF lze definovat název souboru. Po volbě tlačítka se otevře další okno pro nastavení polí definujících název souboru PDF. Do souboru PDF je nutné přidat pole s názvem "ID Number" (Ident. číslo). K názvu souboru lze

přidávat pole pomocí kurzorových kláves se šipkami. Jednotlivá pole lze od sebe navzájem oddělit pomocí nastavitelného oddělovače.

### ulfunne

### **6.3 Nastavení protokolu**

Nastavení protokolu modulu AUD Diagnostic Suite lze změnit v nastavení přístroje AC440:

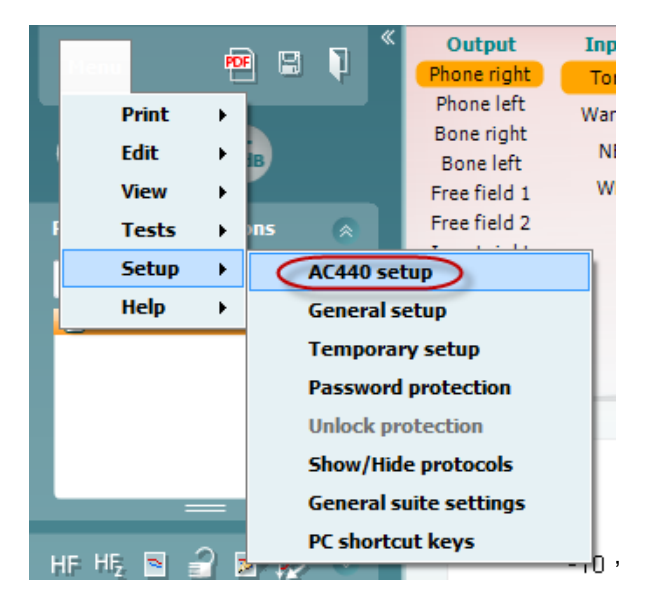

Další informace o konfiguraci protokolu naleznete v dokumentu Additional Information (Další informace).

# whenhout

### **6.4 Režim SYNC**

#### **6.4.2 Přenos dat jedním kliknutím (režim SYNC)**

Když je aktivovaný režim SYNC, lze přenést data z aktuálního vyšetření ze zařízení do aplikace stisknutím Save Session (Uložit vyšetření) na samostatném zařízení. To lze provést v záložce AUD nebo IMP, podle toho, které zařízení je připojené.

#### **6.4.3 Záložka Sync**

Pokud je v přístroji uloženo více sezení (jednoho či více pacientů), je nutno použít záložku Sync. Na snímku obrazovky níže je aplikace Diagnostic Suite s otevřenou záložkou SYNC (pod záložkami AUD a IMP v pravém horním rohu).

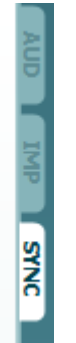

Záložka SYNC poskytuje následující možnosti:

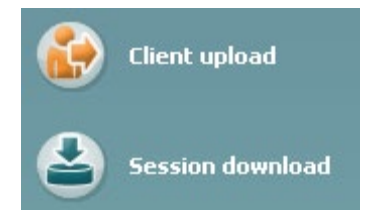

**Client upload** (Načtení klienta) se používá k načtení klientů z databáze (Noah nebo OtoAccess®) do audiometru.

**Session download** (Stáhnutí relace) se používá ke stažení relací (dat audiogramů) uložených v paměti přístroje do databáze Noah, OtoAccess® nebo do xml (když je aplikace Diagnostic suite spuštěna bez databáze).

#### **6.4.4 Načtení klienta**

Následující snímky obrazovky znázorňují okno načtení klienta:

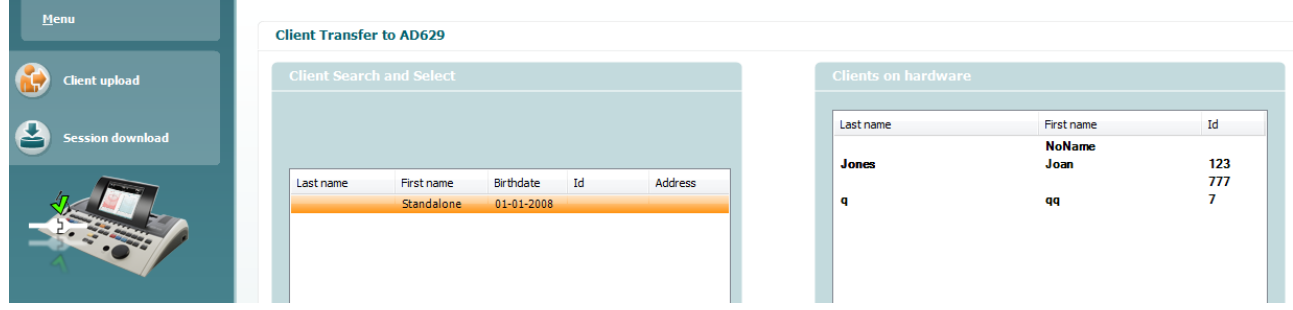

- Vlevo můžete vyhledat klienta v databázi a přenést do databáze pomocí různých kritérií vyhledávání. K přenesení (načtení) klienta z databáze do vnitřní paměti přístroje použijte tlačítko "Add" (Přidat).
- Vpravo dole jsou zobrazeni klienti uložení ve vnitřní paměti přístroje (hardwaru). Všechny klienty nebo jednotlivě je lze odstranit klepnutím na "Remove all" (Odstranit všechny) nebo "Remove" (Odstranit).

#### **6.4.5 Načtení sezení**

Následující snímky obrazovky znázorňují okno načtení sezení:

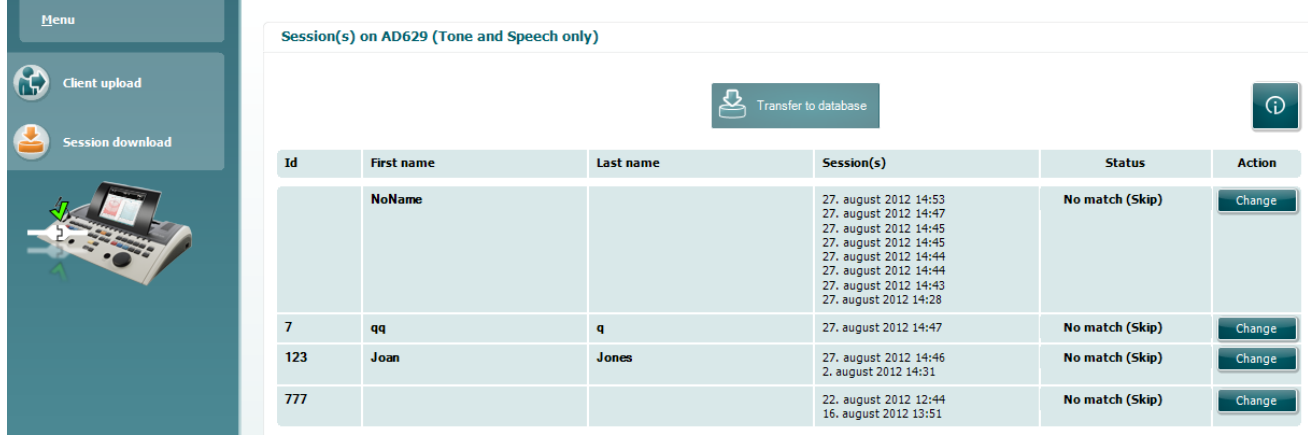

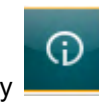

'

#### Funkce ikony **propisuje "Session download"** (Načtení sezení):

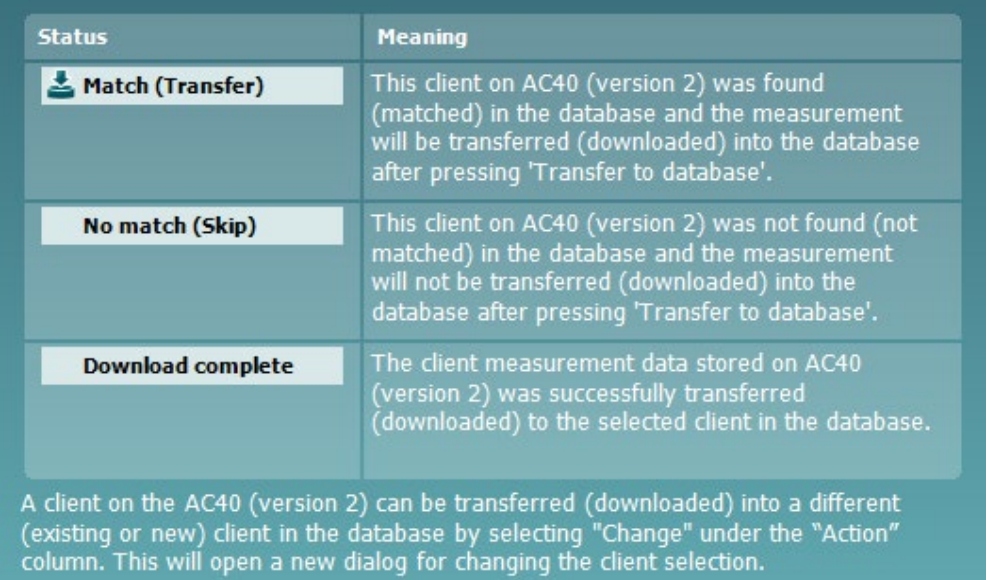

D-0134425-B – 2023/09 Diagnostic Suite - Návod k použití - CS **Strana 15 Interacoustics** Strana 15

### whenhout

### **6.5 Rychlé spuštění – Přenos a uložení tympanometrických dat**

Aplikace Diagnostic Suite umožňuje přenos dat a jejich prohlížení, přidání zprávy, uložení dat a zprávy a/nebo jejich vytištění v přizpůsobené šabloně tisku.

Chcete-li přenést tympanometrická data, musíte otevřít záložku IMP. Při spuštění se zobrazí prázdné grafy, viz níže.

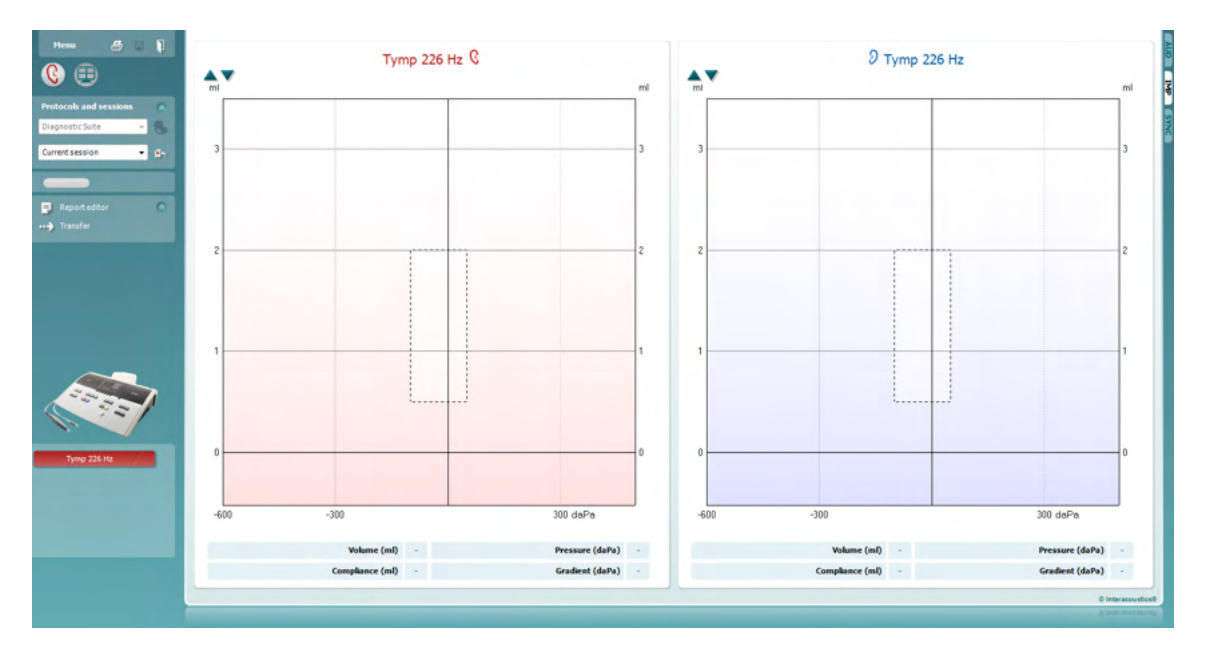

Stisknutím ikony šipky **přenesete data ze svého zařízení do počítače**.

V novém přístroji AT235(h) můžete data přenést stisknutím tlačítka "Save session" (Uložit relaci) na jednotce.

Pokud zařízení ještě nebylo připojeno nebo zapnuto nebo pokud nastavení přístroje není správné, zobrazí se zpráva, že je nutné zkontrolovat komunikační port.

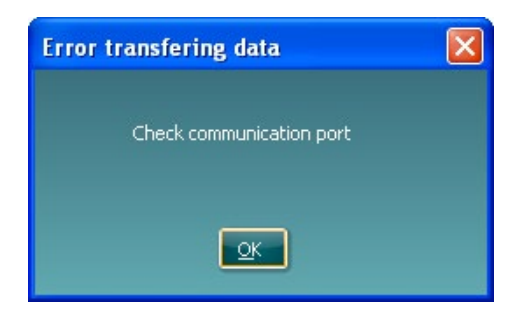

Stisknutím ikony zprávy  $\overline{=}$  otevřete editor zpráv a přidáte poznámky k přenášeným datům.

Stisknutím ikony tisku **otevřete průvodce tiskem, v němž si můžete vybrat**, jakou šablonu chcete při tisku použít.

Chcete-li uložit data, stiskněte ikonu uložení **kella koncete-li uložit data a ukončit aplikaci**, stiskněte ikonu uložení a ukončení .

### mont

### **6.6 Hybrid (online/PC-controlled) Mode**

#### **6.6.2 Obrazovka tónové audiometrie**

Následující část popisuje jednotlivé prvky na obrazovce tónové audiometrie.

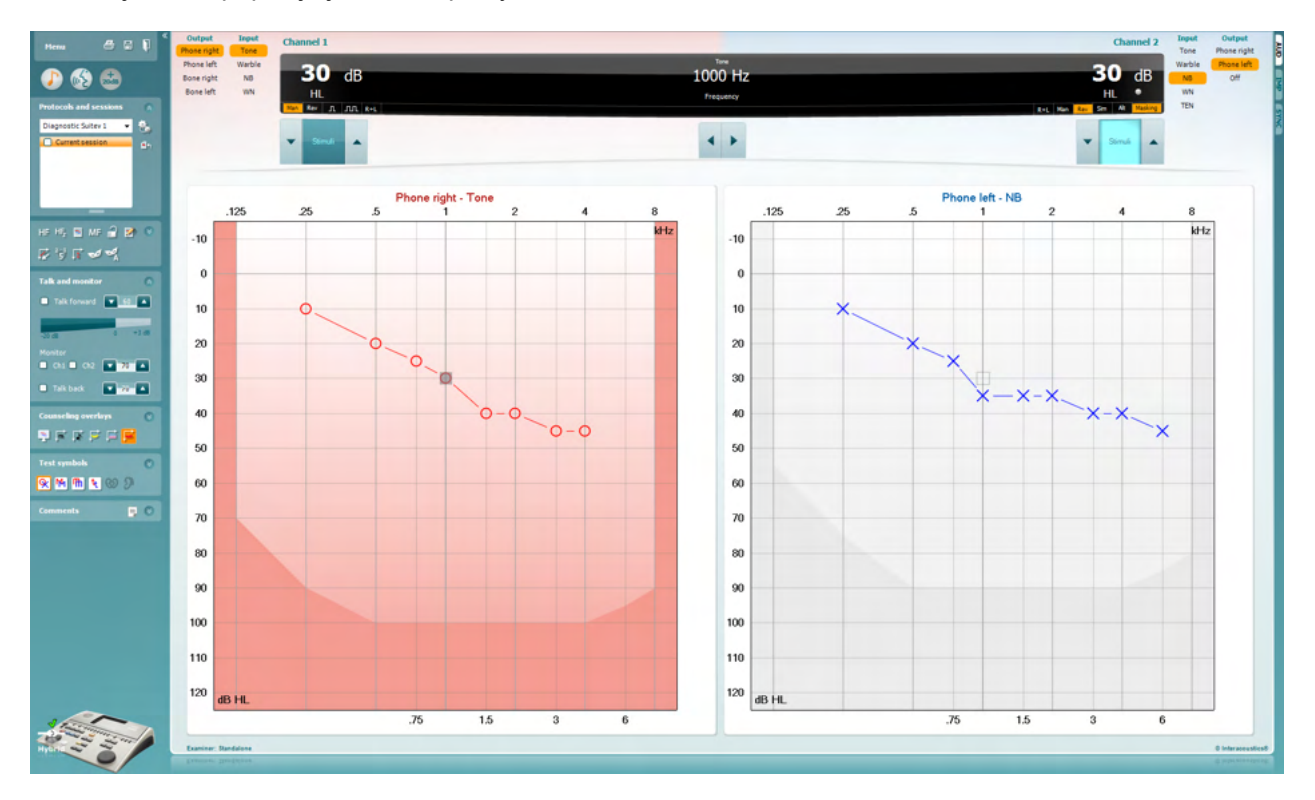

**Menu** (Nabídka) – skládá se z položek File (Soubor), Edit (Úpravy), View (Zobrazení), Tests Setup (Nastavení testů) a Help (Nápověda). Informace o položkách nabídky najdete v následujících částech.

**Print** (Tisk) – umožňuje tisk dat získaných během vyšetření. Informace o průvodci tiskem najdete v následujících částech.

**Save & New Session** (Uložit a nové sezení/vyšetření) – uloží aktuální vyšetření do systému NOAH nebo OtoAccess® a otevře nové vyšetření.

**Save & Exit** (Uložit a ukončit) – uloží aktuální vyšetření do systému NOAH nebo OtoAccess® a ukončí aplikaci.

**Collapse** (Skrýt) – skryje levý panel

**Go to Tone Audiometry** (Přejít na tónovou audiometrii) – pokud je zvolen jiný druh testu, zobrazí obrazovku tónové audiometrie.

Menu

團

### Manag

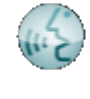

**Go to Speech Audiometry** (Přejít na slovní audiometrii) – pokud je zvolen jiný druh testu, zobrazí obrazovku slovní audiometrie

**Extended Range +20 dB** (Rozšířený rozsah +20 dB) – rozšiřuje rozsah intenzit a lze ho aktivovat, pokud je intenzita nastavena do 55 dB od maximální intenzity měniče.

Pokud bude třeba použít rozšířeného rozsahu pro dosažení vyšší intenzity, tlačítko se rozbliká.

Chcete-li automaticky přepnout na větší rozsah, přejděte k nabídce nastavení a zvolte **Switch extended range on automatically** (Automaticky přepnout na větší rozsah)

**Fold** (Sbalit) – skryje oblast tak, aby byl vidět pouze popisek nebo tlačítka dané oblasti.

**Unfold** (Rozbalit) – rozbalí oblast tak, aby byla vidět všechna tlačítka i popisky.

**Show/hide areas** (Zobrazit/Skrýt oblasti) – tuto nabídku zobrazíte klepnutím pravým tlačítkem myši na některou z oblastí. Viditelnost jednotlivých oblastí a částí, které budou na obrazovce, je uložena individuálně pro daného vyšetřujícího.

**List of Defined Protocols** (Seznam definovaných protokolů) – umožňuje výběr měřícího protokolu pro aktuální vyšetření. Další informace o protokolech najdete v následujících částech. Klepnutím pravým tlačítkem na protokol může aktuální vyšetřující vybrat, zda bude protokol použit jako výchozí při spuštění.

Další informace o protokolech a nastavení protokolů naleznete v dokumentu "Additional Information" (Doplňkové informace).

**Temporary Setup** (Dočasné nastavení) – umožňuje vytváření dočasných změn vybraného protokolu. Tyto změny budou platné pouze při aktuálním sezení. Po provedení změn a návratu na hlavní obrazovku se za názvem protokolu zobrazí hvězdička (\*).

**List of historical sessions** (Seznam předchozích sezení) – poskytuje přístup k uloženým vyšetřením za účelem srovnání. Audiogram vybrané relace, která je zvýrazněna oranžovou barvou pozadí, je vyobrazen v barvách definovaných použitou sadou symbolů. Všechny ostatní audiogramy označené zaškrtnutím jsou na obrazovce vyobrazeny v barvách textu datového a časového razítka. Vyšetření, která na aktuální obrazovce testu nemají žádný prvek, jsou ztlumena, např. vyšetření, které obsahuje pouze výsledky řeči, bude ztlumeno na obrazovce tónů. Pravým tlačítkem myši klikněte na vyšetření, zobrazí se kompletní seznam části testu daného vyšetření. Velikost záznamů lze měnit tažením dvojitých čar nahoru nebo dolů.

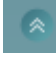

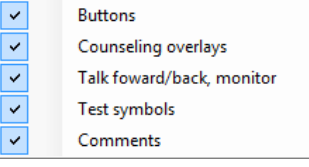

```
AC440
```
 $\bullet$ 

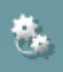

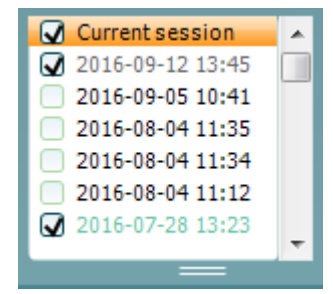

# WIMMM

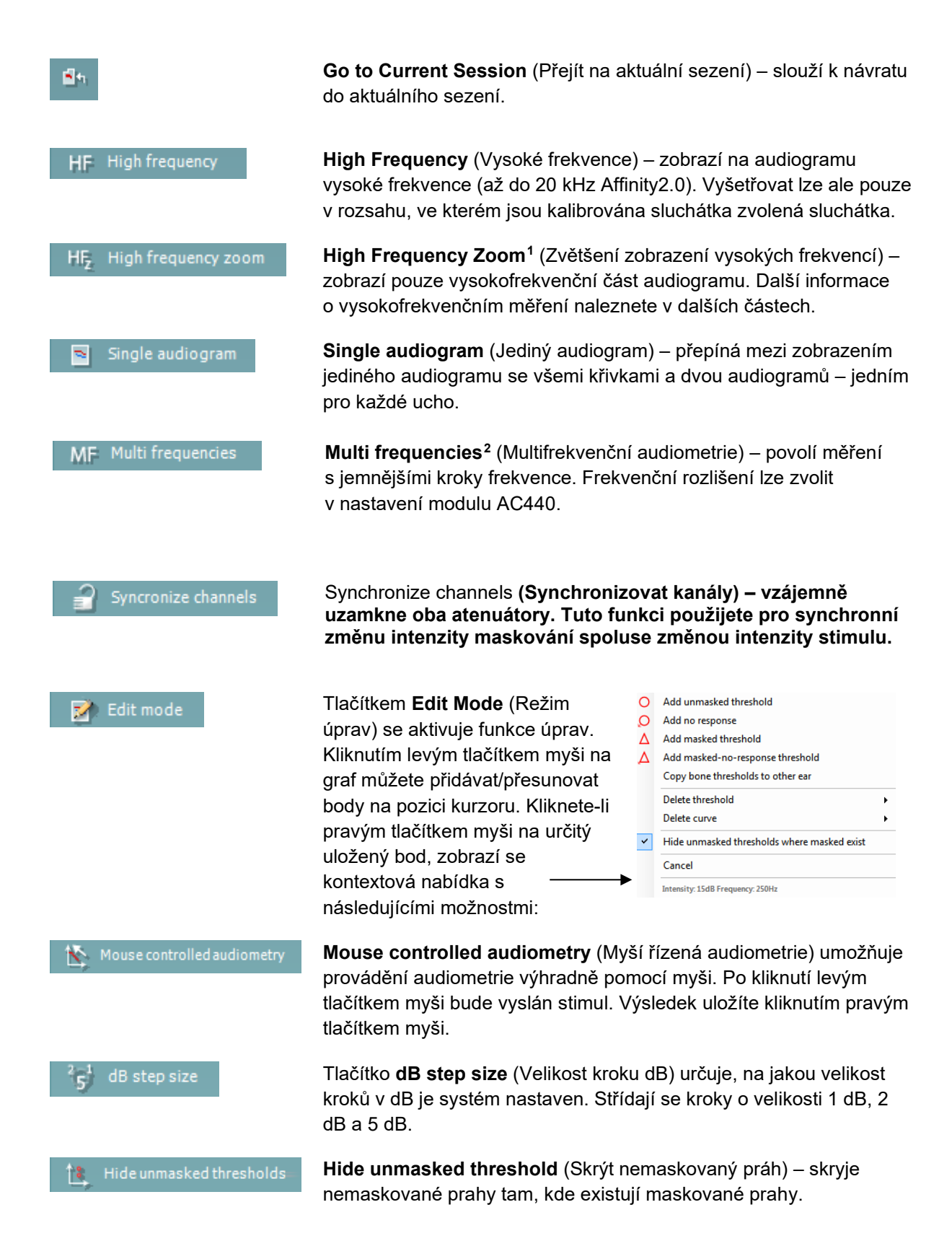

<sup>1</sup> Funkce HF vyžaduje dodatečnou licenci pro modul AC440. Pokud není zakoupena, tlačítko není aktivní.

<span id="page-21-1"></span><span id="page-21-0"></span><sup>2</sup> Funkce MF vyžaduje dodatečnou licenci pro modul AC440. Pokud není zakoupena, tlačítko není aktivní.

# whenhout

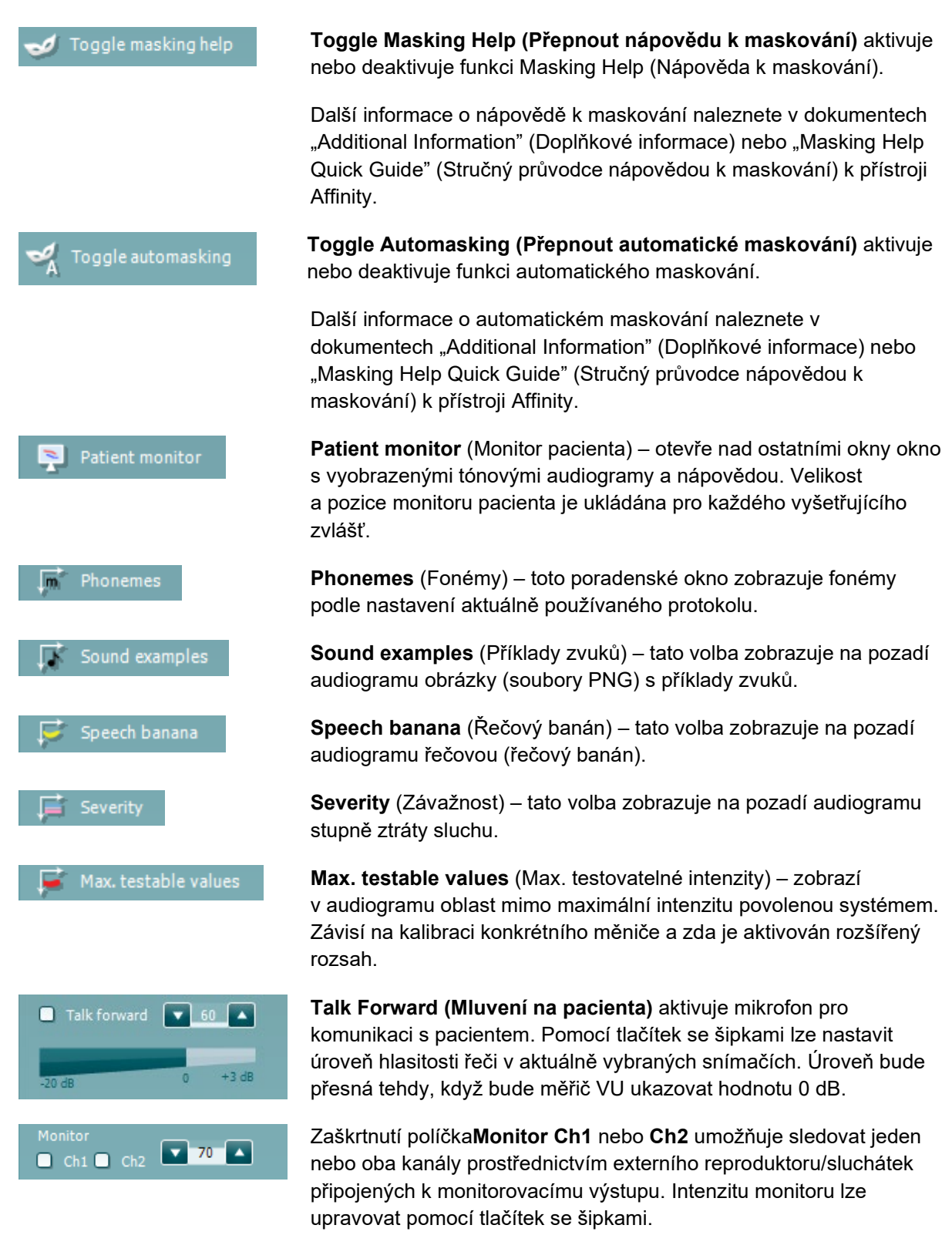

Zatrhávací políčko **Talk back (Odposlech)** umožňuje poslouchat řeč pacienta. Systém musí být vybaven mikrofonem připojeným ke vstupu pro odposlech a externím reproduktorem/sluchátky připojenými k monitorovacímu výstupu.

Talk back

 $\overline{\phantom{a}}$ 

 $\mathbf{v}$  0

# ulfunne

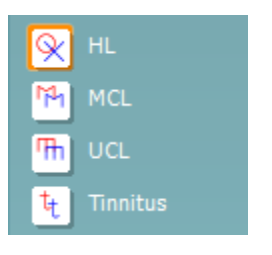

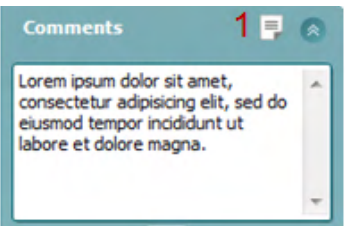

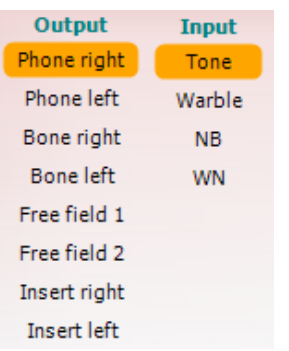

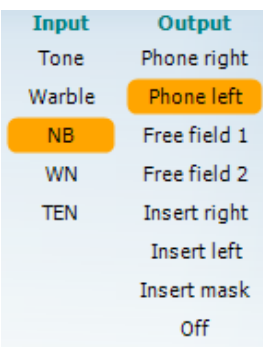

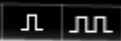

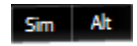

Výběrem **HL**, **MCL**, **UCL** nebo **Tinnitus** lze nastavit typy symbolů používaných v audiogramu. Zkratka HL znamená sluchový práh, MCL nejpříjemnější hlasitost a UCL práh nepříjemného poslechu. Tlačítky zobrazíte nemaskované pravé a levé symboly aktuálně vybrané sady symbolů.

Každý typ měření je uložen jako samostatná křivka.

**Comments** (Komentáře) – do tohoto pole lze zadat komentáře související s jakýmkoli audiometrickým testem. Prostor zaujímaný polem komentáře lze nastavit tažením dvojité čáry pomocí myši. **Report editor** (Editor zpráv) – otevře samostatné okno pro přidávání poznámek k aktuálnímu sezení. Editor zpráv a pole s komentářem obsahují stejný text. Formátování textu je možné pouze v editoru zpráv.

Po uložení relace mohou být změny učiněny pouze v průběhu téhož dne, dokud se nezmění datum (o půlnoci). **Poznámka:** tyto časové rozsahy omezuje HIMSA a software Noah, nikoli společnost Interacoustics.

Seznam výstupů (**Output)** pro kanál 1 nabízí výběr sluchátek, kostního vibrátoru, reproduktorů volného pole nebo vložných sluchátek. Systém zobrazuje pouze kalibrované měniče.

Seznam vstupů (**Input**) pro kanál 1 nabízí výběr tónu, rozmítaného tónu, úzkopásmového šumu (NB) a bílého šumu (WN).

Stínování pozadí odpovídá tomu, která strana je vybrána – červená je pravá a modrá levá strana.

Seznam výstupů (**Output)** pro kanál 2 nabízí výběr sluchátek, kostního vibrátoru, reproduktorů volného pole, vložných sluchátek nebo vložných maskovacích sluchátek. Systém zobrazuje pouze kalibrované měniče.

Seznam vstupů (**Input**) pro kanál 2 nabízí výběr tónu, rozmítaného tónu, úzkopásmového šumu (NB) a bílého šumu (WN) a testu TEN[3.](#page-23-0)

Stínování pozadí odpovídá tomu, která strana je vybrána – červená je pravá a modrá levá strana.

**Pulsation** (Přerušování) – nabízí jednotlivý impuls nebo trvale přerušovaný stimul. Trvání stimulu a parametry přerušování lze upravit v nastaveních modulu AC440.

**Sim/Alt** (Současné/Střídavé) – umožňuje přepínat mezi současným a střídavým spouštěním stimulu. Při volbě Sim (Současné) bude stimul spuštěn do kanálu 1 i 2 současně. Při volbě Alt (Střídavé) bude stimul spouštěn do kanálu 1 a 2 střídavě.

<span id="page-23-0"></span><sup>3</sup> Testování TEN vyžaduje dodatečnou licenci pro modul AC440. Pokud není zakoupena, je tento vstup zobrazen šedě.

### WIMMM

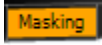

**Masking** (Maskování) – označuje, zda je kanál 2 používán jako maskovací kanál a zajišťuje tak používání maskovacích symbolů v audiogramu. Například při pediatrickém testování prostřednictvím volných reproduktorů je možné kanál 2 nastavit jako druhý testovací kanál. Pokud není kanál 2 používán pro maskování, je pro něj k dispozici možnost samostatného ukládání.

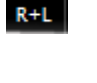

**Right + Left** (Pravý + Levý) umožňuje vysílání tónů do obou uší v kanálu 1 a šum do obou uší v kanálu 2.

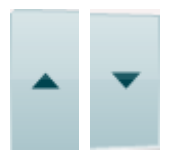

Tlačítka **dB HL Increase** a **Decrease (Zvýšení a Snížení)** umožňují zvýšení a snížení intenzity kanálu 1 a kanálu 2.

Ke snížení nebo zvýšení intenzity kanálu 1 lze použít klávesy se šipkami na klávesnici počítače.

Intenzitu kanálu 2 lze snížit nebo zvýšit pomocí kláves Page Up a Page Down.

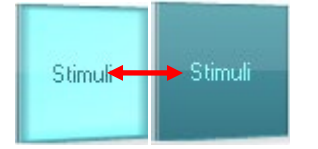

Při nastavení kurzoru myši do oblasti stimulů se rozsvítí tlačítko **Stimuli** (Stimul) nebo **Attenuator** (Atenuátor).

Klepnutím pravým tlačítkem myši v tlačítku Stimuli (Stimul) uložíte označení "Bez odezvy". Klepnutím levým tlačítkem uložíte práh na aktuální frekvenci a intenzitě.

Stimul lze v kanálu 1spustit též mezerníkem nebo levou klávesou Ctrl na klávesnici počítače.

Stimul lze v kanálu 2 1spustit též pravou klávesou Ctrl na klávesnici počítače.

Pohyby myši v oblasti stimulů mohou být pro kanál 1 i kanál 2 v závislosti na nastavení ignorovány.

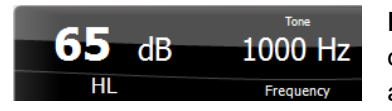

**Frequency and Intensity display** (Zobrazení frekvence a intenzity) – tato oblast zobrazuje právě použitý stimul. Vlevo je intenzita dB HL kanálu 1 a vpravo kanálu 2. Uprostřed je zobrazena frekvence.

Pokud se pokusíte překročit maximální dostupnou intenzitu, hodnota dB se rozbliká.

**Frequency increase/decrease** (Zvýšení/Snížení frekvence) – tlačítky zvýšíte nebo snížíte frekvenci. Frekvenci lze snížit nebo zvýšit i tlačítky šipek vlevo nebo vpravo na klávesnici počítače.

Bez obrázku **K ukládání** prahů pro kanál 1 slouží klávesa **S** nebo kliknutí levým tlačítkem myši na tlačítko Stimuli (Stimuly) kanálu 1. K uložení prahu bez odezvy lze použít klávesu **N** nebo kliknutí pravým tlačítkem na tlačítko Stimuli (Stimuly) kanálu 1.

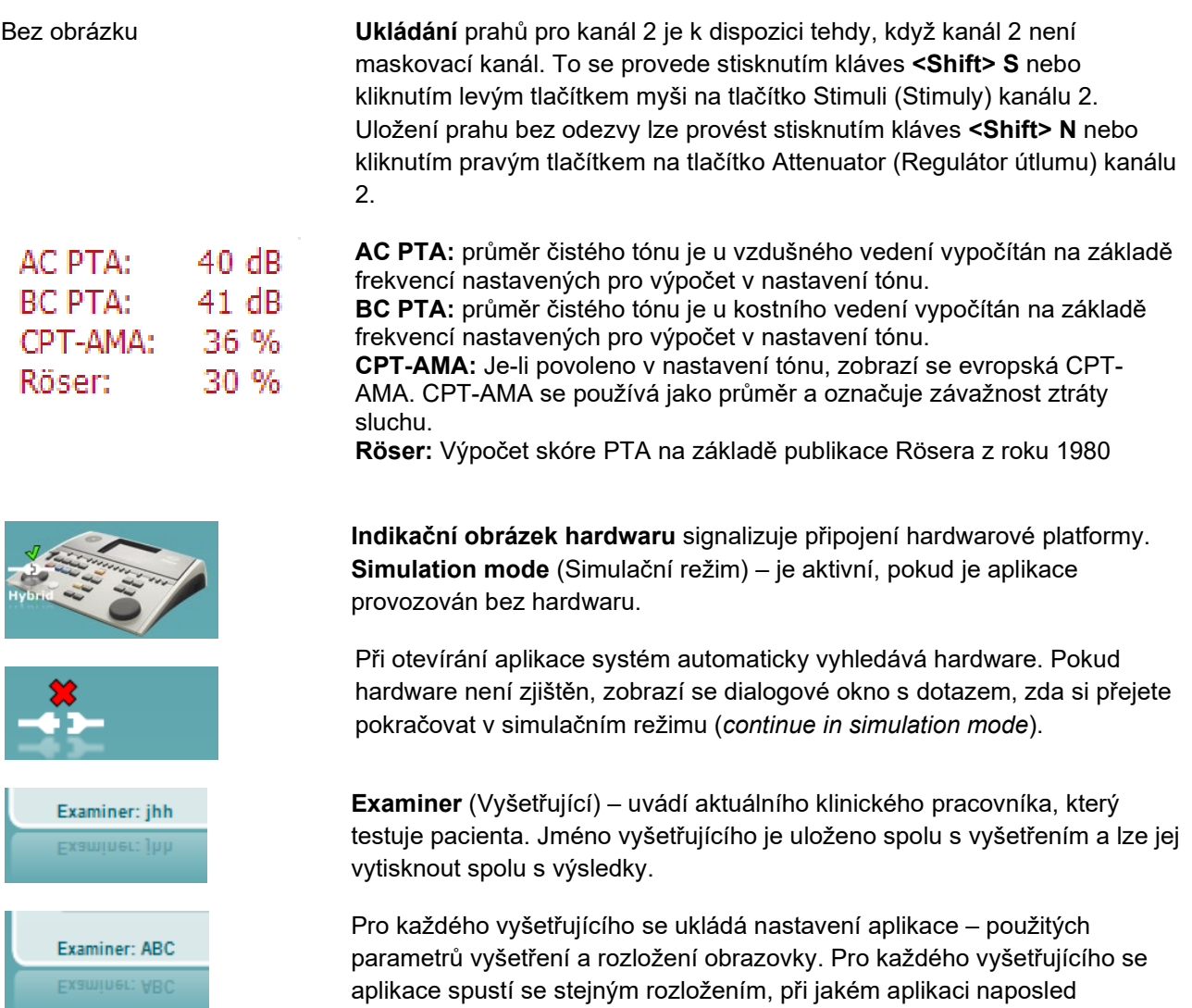

opouštěl. Vyšetřující si má také možnost zvolit, který protokol má být vybrán

při spuštění (po kliknutí pravým tlačítkem myši na seznam výběru

protokolů).

#### **6.6.3 AUD – nastavení ikony**

Nastavení ikony umožňuje uživateli zobrazit na liště navigace na pravé straně obrazovky AUD pouze relevantní ikonu.

**Přejděte k AUD module │Menu │ Setup │Enable/disable Icons (Modul AUD │Nabídka │ Nastavení │Povolit/zakázat ikony)**

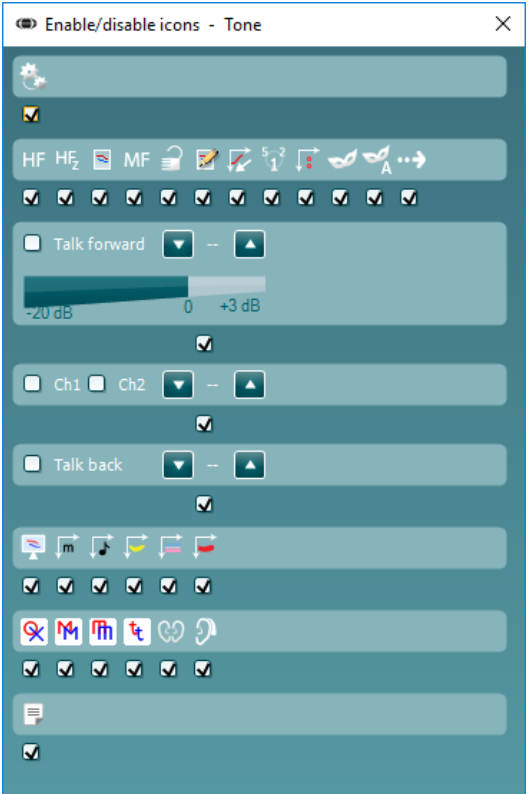

# whenhal

### **6.6.4 Obrazovka slovní audiometrie**

Následující část popisuje jednotlivé prvky na obrazovce slovní audiometrie:

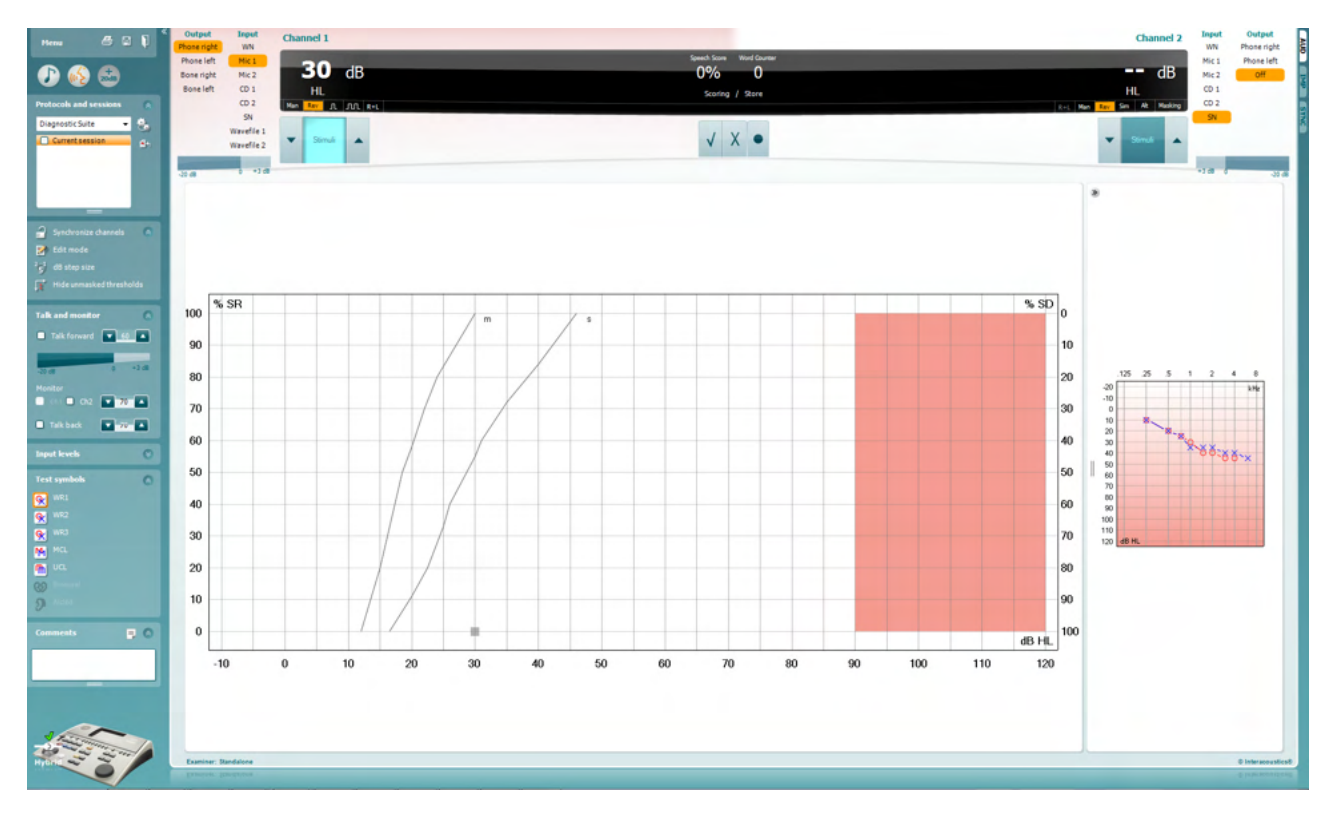

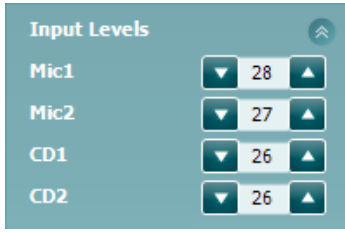

**Input levels** (Vstupní úrovně) – posuvníky nastavte vstupní úroveň 0 dB VU. Zajistíte tak správnou kalibraci vstupů Mic1, Mic2, CD1 a CD2[4](#page-27-0).

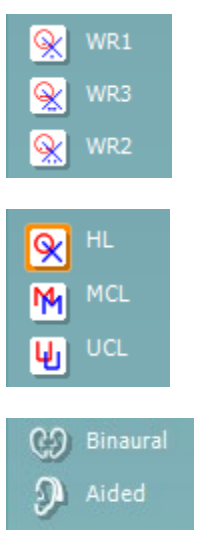

**WR1**, **WR2** a **WR3** (Rozpoznávání slov) – umožňují výběr slovních sestav dle vybraného protokolu. lze též konfigurovat.

Výběrem možnosti **HL**, **MCL**, **UCL** nebo **Tinnitus** lze nastavit typy symbolů používaných v audiogramu. Zkratka HL označuje úroveň poslechu, MCL označuje nejpříjemnější úroveň a UCL označuje nepříjemnou úroveň.

Každý typ měření je uložen jako samostatná křivka.

Funkce **Binaurální** a **Se sluchadly** umožňují označení, že test je prováděn binaurálně, nebo když má pacient nasazena sluchadla.Měření budou uložena jako samostatné křivky.

<span id="page-27-0"></span><sup>4</sup> Vstup Mic2 a slovní audiometrie s využitím přehrávače disků CD jsou k dispozici pouze u zařízení Affinity<sup>2.0</sup>/Equinox<sup>2.0</sup>.

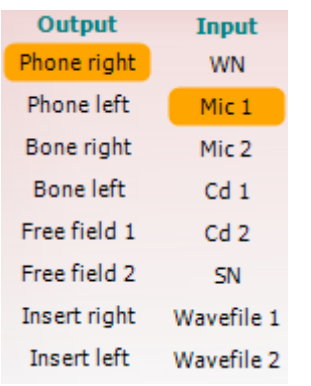

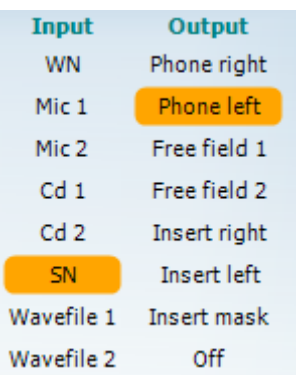

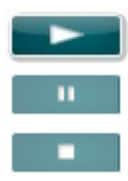

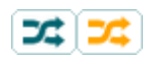

#### **Speech Scoring** (Skórování řeči):

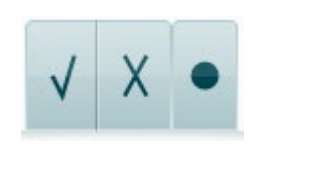

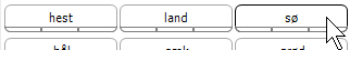

Seznam **Output (Výstup)** pro kanál 1 dává možnost testování s potřebnými měniči. Systém zobrazuje pouze kalibrované měniče.

Seznam vstupů (**Input**) pro kanál 1 nabízí výběr bílého šumu (WN), řečového šumu (SN), mikrofonu 1 nebo 2 (Mic1 a Mic2), CD1, CD2 a souboru Wave.

Stínování pozadí odpovídá tomu, která strana je vybrána – červená je pravá a modrá levá strana.

Seznam **Output (Výstup)** pro kanál 1 dává možnost testování s potřebnými měniči. Systém zobrazuje pouze kalibrované měniče.

Seznam vstupů (**Input**) pro kanál 2 nabízí výběr bílého šumu (WN), řečového šumu (SN), mikrofonu 1 nebo 2 (Mic1 a Mic2), CD1, CD2 a souboru Wave.

Stínování pozadí odpovídá tomu, která strana je vybrána – červená je pravá a modrá levá strana.

**Přehrát:** Stisknutím tlačítka Přehrát spustíte stopu řečového materiálu.

**Pozastavit:** Stisknutím tlačítka Pozastavit pozastavíte stopu řečového materiálu.

**Stop:** Stisknutím tlačítka Stop zastavíte stopu řečového materiálu.

**Náhodné:** Stisknutím tlačítka Náhodné spustíte stopu řečového materiálu v náhodném pořadí. Pokud aktivujete náhodné přehrávání, spustí se po stisknutí tlačítka Přehrát náhodná stopa.

Je-li zapnuta funkce náhodného pořadí, je žlutě zvýrazněn příslušný symbol náhodného pořadí. Případná standardní aktivace v nastavení protokolu je signalizována žlutým rámečkem kolem tlačítka.

- a) **Correct (Správně):**Kliknutím na toto tlačítko uložíte slovo jako správně zopakované. Uložit slovo jako správně zopakované můžete také kliknutím na šipku **doleva**.
- b) **Incorrect (Nesprávně):**Kliknutím na toto tlačítko uložíte slovo jako nesprávně zopakované. Uložit slovo jako nesprávně zopakované můžete také kliknutím na šipku **doprava**.
- c) **Store** (Uložit): Klepnutím na toto tlačítko uložíte práh řeči do grafu řeči. Bod lze uložit také pomocí klávesy **S**.

Má-li seznam začít slovem uprostřed seznamu, stiskněte příslušné slovo a poté stiskněte tlačítko přehrávání.

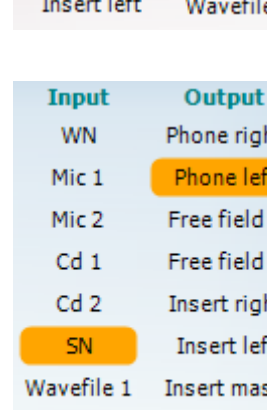

# whenhal

#### **Phoneme scoring**

(Skórování fonémů):

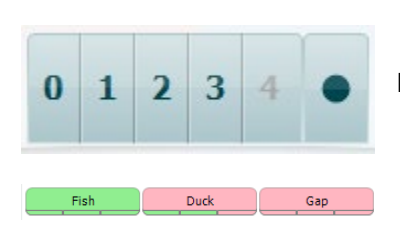

- a) **Phoneme scoring (Hodnocení fonémů):** Pokud je v nastavení modulu AC440 vybráno hodnocení fonémů, hodnocení můžete udělit kliknutím na odpovídající číslo. Uložit jako správné můžete také kliknutím na šipku **Nahoru** a jako nesprávné na šipku **Dolů**.
- b) **Store (Uložit):** Klepnutím na toto tlačítko uložíte práh řeči do grafu řeči. Bod lze uložit také pomocí klávesy **S**.

Pokud je zaznamenáno slovo s použitím fonémů, objeví se pod slovem počet správných fonémů ve slově.

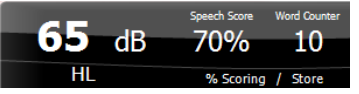

**Zobrazení skóre frekvence a řeči** ukazuje, co se právě vysílá. Nalevo je uvedena hodnota dB pro kanál 1 a napravo pro kanál 2.

Uprostřed jeaktuální skóre řeči (*Speech Score*) v % a počítadlo slov (*Word Counter*), které sleduje počet slov použitých během testu.

WR1 SRT  $(s) = 46,3$  dB WR weighted 80%

**Zobrazit vypočtený SRT (práh vnímání řeči) v grafickém režimu**; pokud je v nastavení řeči povolený, může být SRT vypočten na základě zaznamenané křivky WR (rozpoznávání slov).

**Vážené WR** je výpočet skóre na základě publikace Boenninghause a Rösera z roku 1973

# whenhout

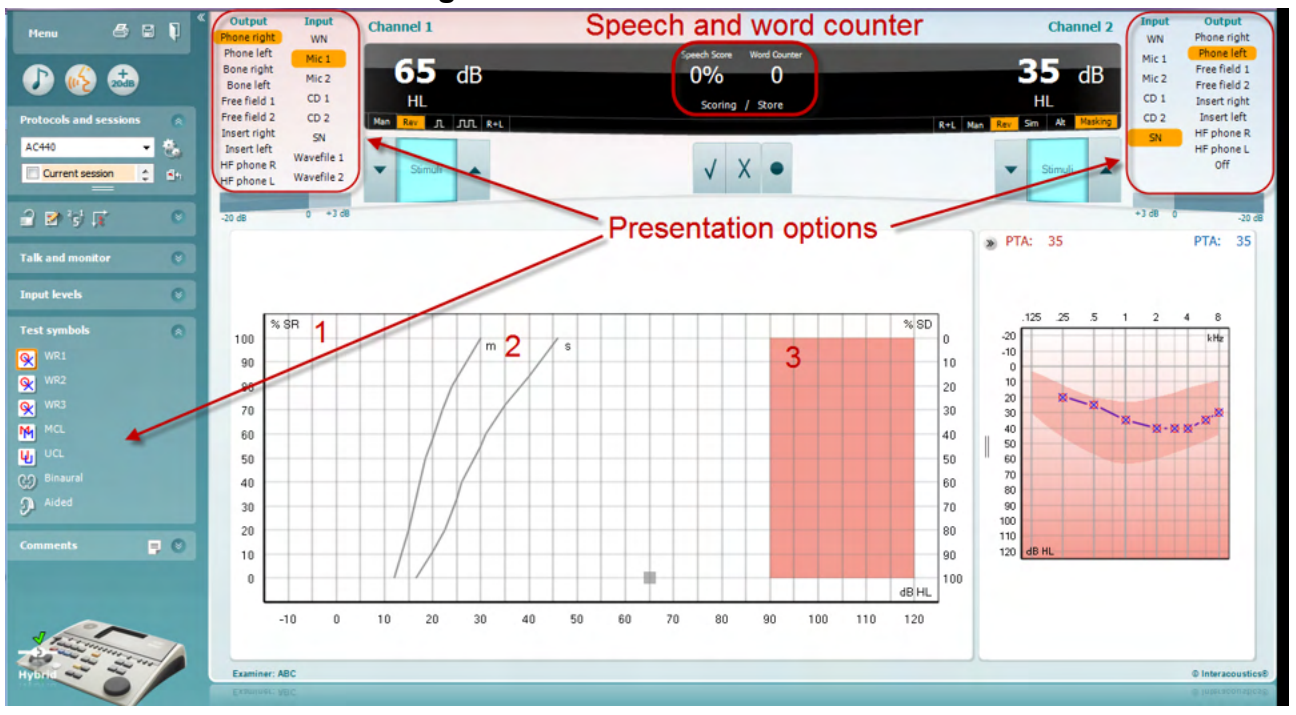

#### **6.6.5 Řečová audiometrie v grafickém režimu**

Nastavení vysílání v režimu grafu v "Test Symbols" (Symboly testů) a v možnostech vysílání (Ch1 a Ch2) v horní části obrazovky ukazuje, kde můžete během testu nastavit parametry testování.

1) **Graf:** Na obrazovce se zobrazují křivky slovní audiometrie.

Na ose X je intenzita řečového signálu a na ose Y je skóre v procentech.

Hodnocení je zobrazeno také v černé oblasti v horní části obrazovky spolu s počítadlem slov.

- 2) **Normální křivky** zobrazují normální hodnoty pro jednoslabičné (**S**) a víceslabičné (**M**) slovní sestavy. Křivky lze upravovat podle individuálního nastavení modulu AC440.
- 3) **Vystínovaná oblast** udává, jak vysokou intenzitu stimulu systém dovolí spustit. *Stiskem tlačítka rozšířeného rozsahu +20 dB* lze dosáhnout vyšší intenzity. Maximální intenzita je dána kalibrací měniče.

# ullumnl

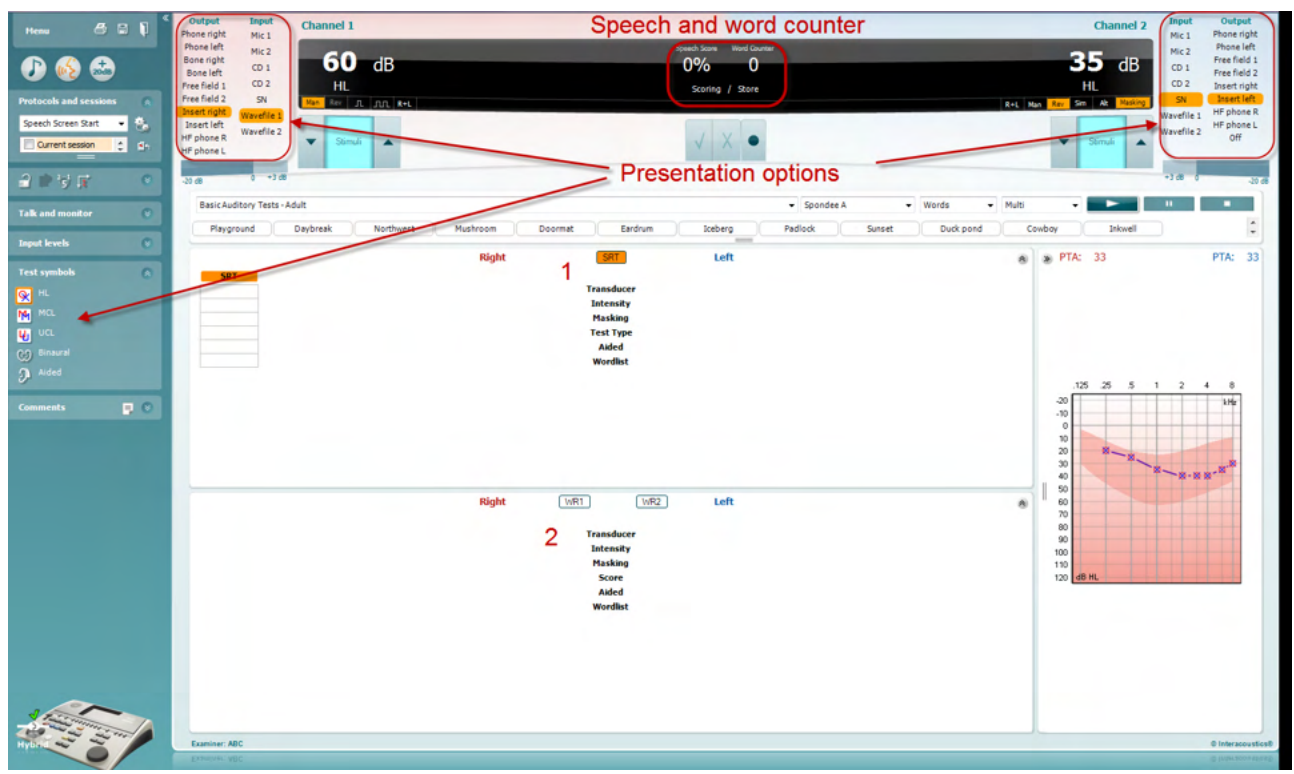

### **6.6.6 Řečová audiometrie v tabelárním režimu**

STabelární režim slovní audiometrie je v modulu AC440 je tvořen dvěma tabulkami:

- 1) Tabulka **SRT** (Práh 50% srozumitelnosti). Je-li test SRT aktivní, je jeho ikona zvýrazněna oranžově SRT
- 2) Tabulka **WR** (Rozpoznávání slov). Když je aktivní možnost WR1, WR2 nebo WR3, odpovídající popisek bude oranžový MR1

#### **Tabulka SRT**

Tabulka SRT (tabulka prahu 50% srozumitelnosti) umožňuje měření více křivek SRT s různými parametry (např. *Transducer* (měnič), *Test Type* (typ testu)*, Intensity* (intenzita)*, Masking* (maskování)*,* a *Aided* (se sluchadlem).

Při změně parametů testu a jeho opakování se v tabulce SRT zobrazí další záznam SRT. To umožňuje zobrazení více měření SRT v tabulce.

> **SRT** Left **Right** 《 **SRT SRT SRT SRT Transducer** Phone Phone Phone Phone **Intensity** 30 10 10 30 **Masking** 15 15 15 15 **Test Type HL HL HL HL Aided**  $\bar{\mathbf{x}}$ x **Wordlist** Spondee A Spondee B Spondee A Spondee B

Další informace o měření SRT najdete v následujících částech.

#### **Tabulka WR**

Tabulka rozpoznávání slov (WR) umožňuje měření více WR s různými parametry (např. *Transducer* (měnič), *Test Type* (typ testu)*, Intensity* (intenzita)*, Masking* (maskování)*,* a *Aided* (se sluchadlem).

Při změně parametů testu a jeho opakování se v tabulce WR zobrazí další záznam WR. To umožňuje zobrazení více měření WR v tabulce.

Další informace o měření WR najdete v následujících částech.

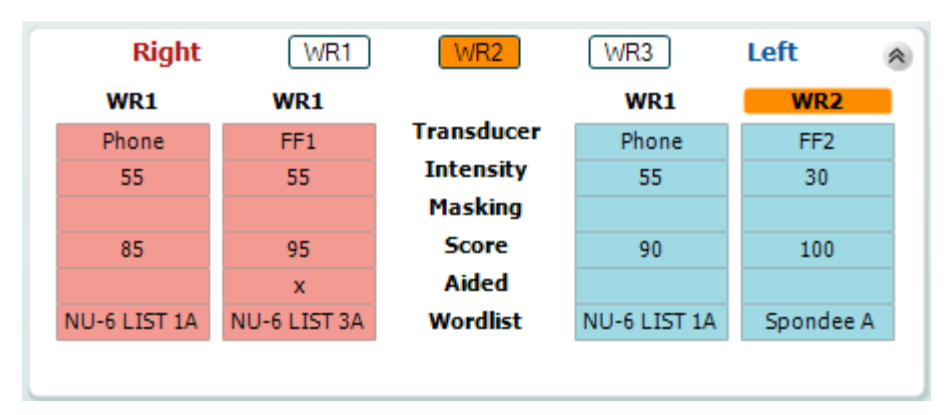

#### **Možnost Binaurální a Se sluchadly**

Provedení binaurálních řečových testů:

- 1. Kliknutím na SRT nebo na WR zvolte test, který má být proveden binaurálně
- 2. Zajistěte, aby byly snímače nastaveny na binaurální testování. Například vložte Pravý do kanálu 1 a vložte Levý do kanálu 2
- CO Binaural 3. Klikněte na
- 4. Pokračujte v testování; po uložení budou výsledky uloženy jako binaurální výsledky

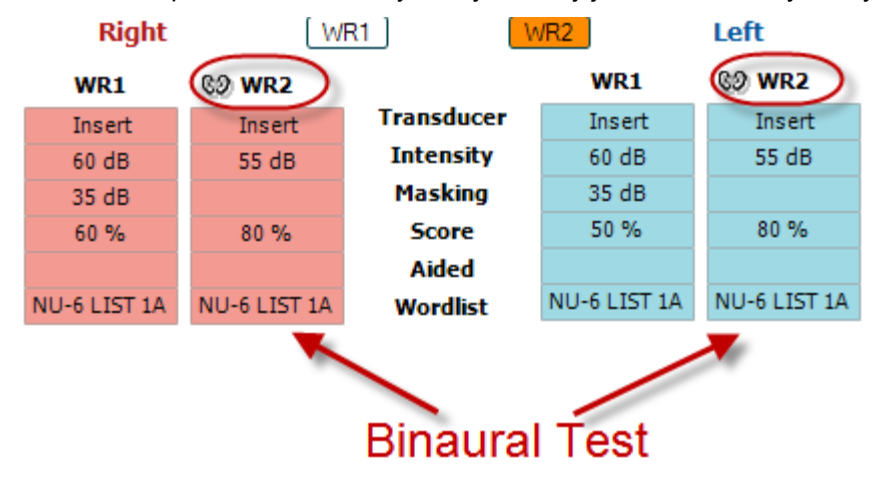

Provedení testu se sluchadly:

- 1. Zvolte příslušný snímač. Testování se sluchadly se obvykle provádí ve volném poli. Za určitých podmínek by však bylo možné testovat hluboko zasazená kanálová sluchadla pod náhlavní soupravou, což by ukázalo výsledky specifické pro ucho.
- 2. Klikněte na tlačítko Aided (Se sluchadly).
- 3. Pokud se testování provádí ve volném poli, klikněte na tlačítko Binaural (Binaurální), aby byly výsledky uloženy pro obě uši současně.
- 4. Pokračujte v testování; výsledky pak budou uloženy jako výsledky se sluchadly se zobrazenou ikonou Aided (Se sluchadly).

#### **Správce klávesových zkratek na počítači**

Správce klávesových zkratek na počítači umožňuje uživateli individuálně přizpůsobit zkratky na počítači v modulu AC440. Chcete-li otevřít správce zkratek na počítači:

#### **Přejděte k AUD module │Menu │ Setup │PC Shortcut Keys (Modul AUD │Nabídka │ Nastavení │Klávesové zkratky na počítači)**

Chcete-li vidět přednastavené zkratky, klikněte na položky v levém sloupci (Obvyklé 1, Obvyklé 2, Obvyklé 3 atd.)

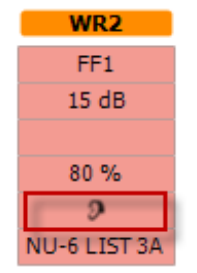

# ulfunne

#### **6.6.7 Správce klávesových zkratek na počítači**

Aplikace Diagnostic suite má výchozí nastavení definované v přehledu (viz příloha 1). Chcete-li změnit použití zkratek ve správci zkratek na počítači: Chcete-li otevřít správce zkratek na počítači:

#### **Přejděte k AUD module │Menu │ Setup │PC Shortcut Keys (Modul AUD │Nabídka │ Nastavení │Klávesové zkratky na počítači)**

#### **Nebo klávesovou zkratkou: Alt + Ctrl + Shift + S**

Chcete-li vidět přednastavené zkratky, klikněte na položky v levém sloupci (Obvyklé 1, Obvyklé 2, Obvyklé 3 atd.)

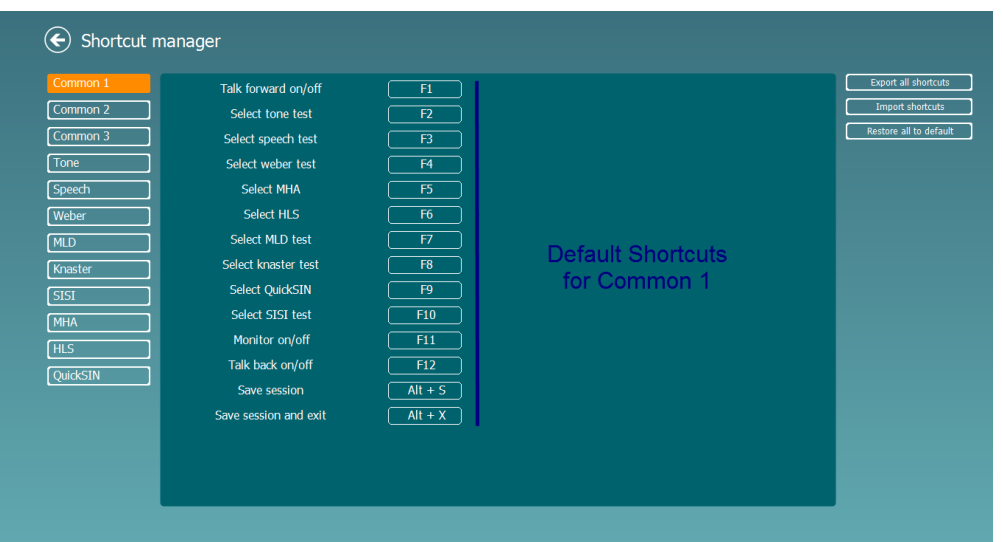

Chcete-li zkratku individuálně přizpůsobit, klikněte na střední sloupec a přidejte přizpůsobenou zkratku do pole na pravé straně obrazovk

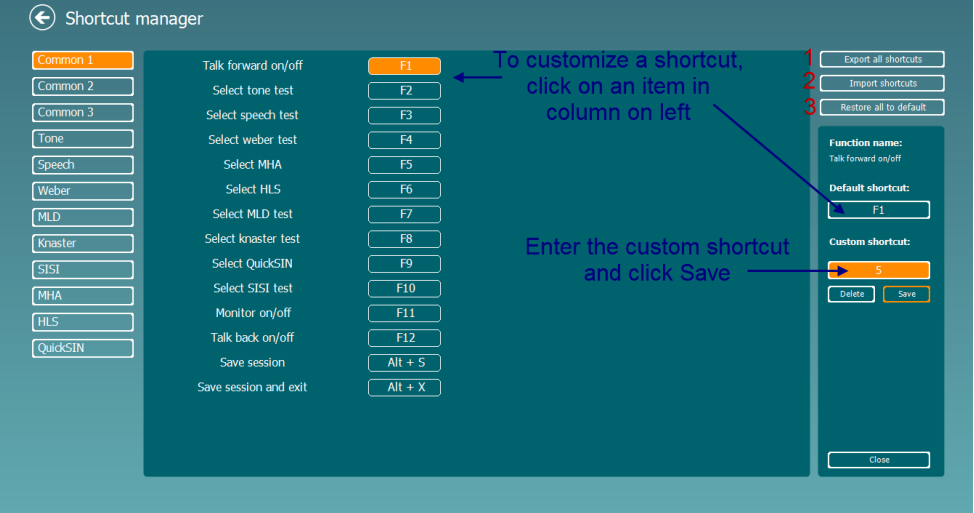

- 1. **Export všech zkratek:** Tuto funkci použijte k uložení přizpůsobených zkratek a přenesení do jiného počítače
- 2. **Import zkratek**: Tuto funkci použijte k importu zkratek, které již byly exportovány z jiného počítače
- 3. **Obnovení všech přednastavených zkratek**: Tuto funkci použijte k obnovení zkratek v počítači na výrobcem přednastavené zkratky

# **7 Obrazovky speciálních testů**

### **7.1 Weber**

Weberův test rozlišuje mezi převodní a senzorineurální ztrátou sluchu pomocí kostního vibrátoru. Použijte indikaci pro zobrazení strany vnímaného tónu. Pokud pacient tón lépe slyší v horším uchu, porucha sluchu je převodní, pokud tón lépe slyší v lepším uchu, je na dané frekvenci ztráta sluchu senzorineurální.

#### **Postup při testu:**

- 1) Otevřete AUD a výběrem Menu | Tests | Weber (Nabídka| Testy | Weber) otevřete obrazovku Weberova testu
- 2) Výběry Vstup a Výstup pro kanál 1/kanál 2 jsou stanoveny na *Tón* a *Kost*
- Umístěte kostní vibrátor na čelo pacienta a požádejte jej, aby vám řekl, zda jsou vysílané tóny lépe slyšet *Vpravo, Vlevo, Uprostřed* nebo je vůbec *Neslyší*
- 4) Pomocí tlačítek dB HL snížení/zvýšení nebo klávesnice počítače spusťte tón v intenzitě 10 dB nad horší prahovou hodnotou BC. Zvolte stimul - Tón nebo Rozmítaný tón
- 5) Počkejte na odpověď pacienta a klepněte na odpovídající tlačítko nad grafem

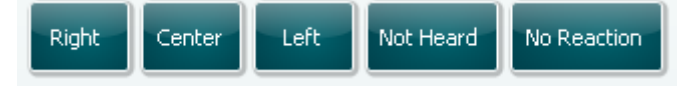

- 6) Pokud pacient tón lépe slyší v horším uchu, ztráta sluchu je převodní, pokud tón lépe slyší v lepším uchu, je na dané frekvenci ztráta sluchu senzorineurální
- 7) Během testu lze manuálně přepnout frekvenci a intenzitu (viz obrázek)
- 8) Weberův test uložíte klepnutím na Save (Uložit)

# whenhout

### **7.2 HLS**

HLS simuluje ztrátu sluchu pomocí audiometrických sluchátek nebo vysokofrekvenční náhlavní soupravy a je určen hlavně členům rodiny sluchově postiženého. Je cenným nástrojem, protože ztráta sluchu může mít v mnoha rodinách za následek frustraci a nedorozumění. Tím, že rodina ví, jak se ztráta sluchu skutečně projevuje, získá představu, čím sluchově postižený každodenně prochází.

#### **Postup při testech:**

1) Otevřete AUD. K použití HLS je nutný audiogram. Proto byste měli nejdříve začít změřit *práh vzdušného vedení* nebo vybrat sávající audiogram z **List of historical sessions (Seznam historických vyšetření)**.

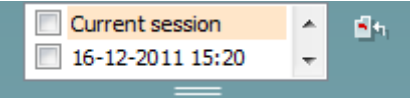

- 2) Pokud máte k dispozici audiogram, otevřete obrazovku HLS výběrem **Menu | Tests | HLS (Nabídka | Testy | HLS.**
- 3) Jako výstup **kanálu 1** vyberte sluchátka nebo vložná sluchátka.
- 4) Vyberte *CD, Mikrofon* nebo *Zvukové soubory* jako vstup **kanálu 1**. **Používáte-li CD, spusťte na CD přehrávači** *Play (Přehrát);* **zvukové soubory musí být do audiometru nahrány dříve, než lze v Diagnostic Suite použít – přehrajte je ve spodní části obrazovky.**
- 5) Vysvětlete funkci audiogramu před nasazením sluchátek na hlavu přítele nebo příbuzného. Použijte příklady toho, co sluchově postižené osoby již nemusí být schopny slyšet, například některé řečové zvuky a jiné zvuky, které mohou znít v každodenním životě.
- **6) Simulaci sluchové ztráty můžete začít tím, že chvíli necháte svého příbuzného poslouchat**

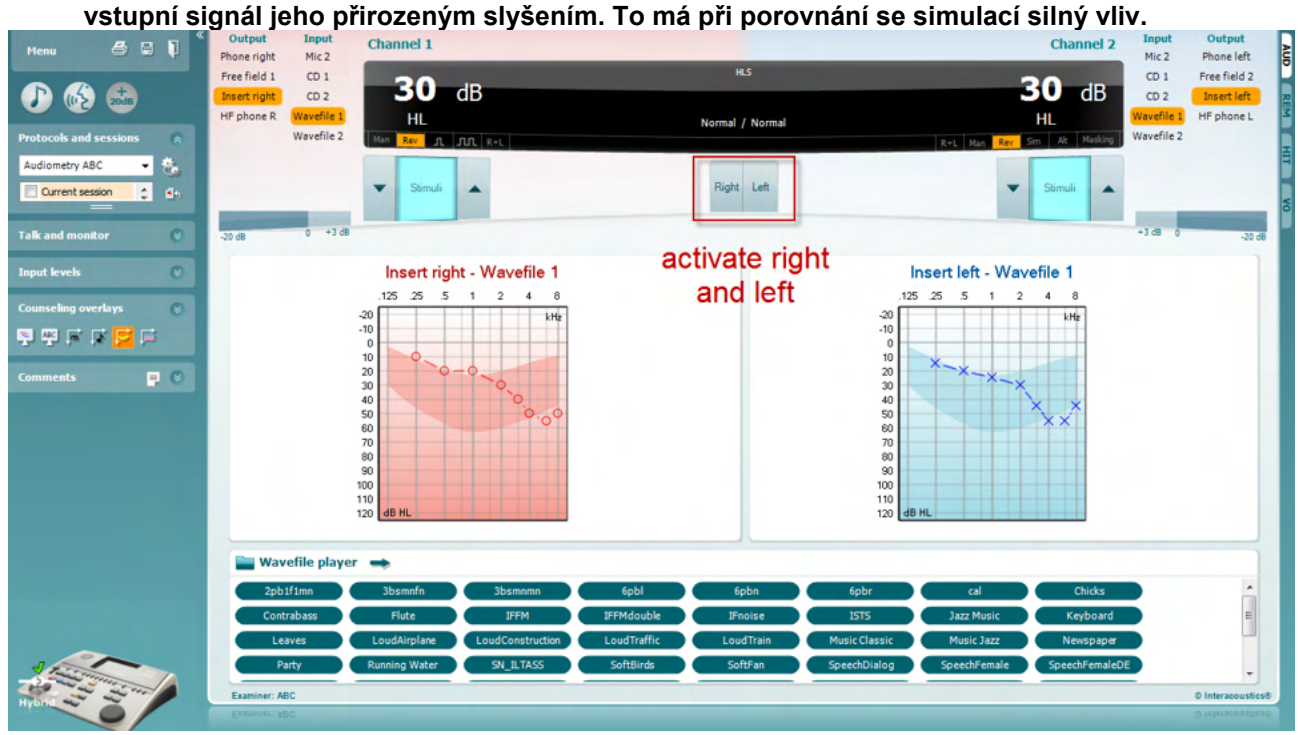

Spusťte simulaci **Pravým** nebo **Levým** tlačítkem podle toho, ve kterém uchu budete ztrátu simulovat. Text na každém tlačítku se změní z *Normal (Normální)* na *ON (ZAP).*

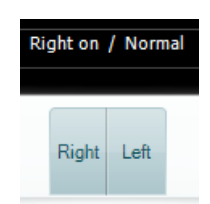

Během simulace můžete upravit hlasitost signálu tlačítky **dB HL snížit/zvýšit kanál 1/kanál 2**.

### ulfunne

### **7.3 MHA**

MHA je proces simulace sluchadla, který sestává ze tří filtrů simulujících sluchadlo se strmostí -6 dB, -12 dB a -18 dB na oktávu a filtru HFE (filtr pro zdůraznění výšek) se strmostí -24 dB na oktávu aplikovaných v audiometrických sluchátkách. Demonstrujete tak výhody sluchadla a to, co lze případně získat řádně přizpůsobenými sluchadly. Filtry mohou být aktivovány v obou kanálech nezávisle a umožňují, aby audiometr pracoval jako binaurálně nastavená sluchadla.

#### **Postup při testech:**

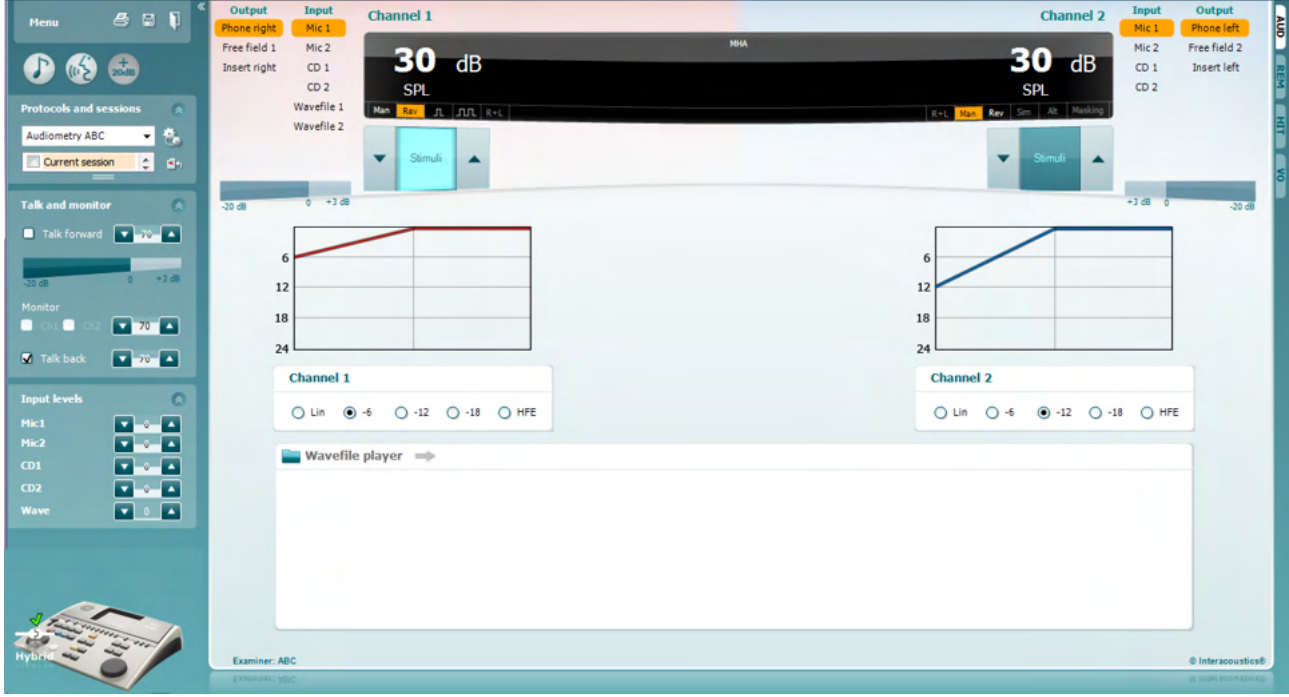

- 1) Otevřete AUD a výběrem Menu | Tests | MHA (Nabídka| Testy | MHA) otevřete obrazovku MHA<br>2) Jako výstup kanálu 1 vyberte sluchátka nebo vložná sluchátka
- 2) Jako výstup kanálu 1 vyberte sluchátka nebo vložná sluchátka<br>3) Vyberte CD. Mikrofon nebo Zvukové soubory jako výstup kaná
- 3) Vyberte *CD, Mikrofon* nebo *Zvukové soubory* jako výstup kanálu 1. Používáte-li CD, spusťte na CD přehrávači *Play (Přehrát)*, zvukové soubory musí být do audiometru nahrány dříve, než lze v Diagnostic Suite použít – přehrajte je ve spodní části obrazovky.
- 4) Vybraný filtr MHA lze zobrazit v grafu. Přepínejte mezi filtry a sledujte účinek<br>5) Během simulace můžete upravit hlasitost signálu tlačítky dB HL snížit/zvýšit k
- 5) Během simulace můžete upravit hlasitost signálu tlačítky dB HL snížit/zvýšit kanál 1/kanál 2

# WIMMM

### **7.4 MLD**

MLD zjišťuje, zda se zlepší srozumitelnost řeči v šumu, je-li tón vysílán buď ve fázi, nebo fázově posunutý. Pomáhá při hodnocení centrální sluchové funkce, ale může být ovlivněn i periferními změnami.

Sluchový systém má schopnost vnímání rozdílů v časování zvuku přicházejícího do obou uší. Díky tomu lze lépe lokalizovat nízkofrekvenční zvuky, které sluch vzhledem k delší vlnové délce v různém časovém okamžiku zachytí.

Měří se současným spuštěním nepřerušovaného tónu a úzkopásmového šumu 500 Hz při 60 dB do obou uší ve stejné fázi a hledáním prahové hodnoty. Pak se fáze jednoho z tónů obrátí a znovu se hledá práh, Citlivost bude lepší při fázovém posuvu. MLD se rovná rozdílu prahů při stejné fázi a při fázovém posuvu, anebo formálně může být MLD definován jako rozdíl v dB mezi binaurálním stavem (nebo monaurálním) při stejné fázi (SO NO) a zvláštním binaurálním stavem (např. Sπ NO nebo SO Nπ).

#### **Postup při testech:**

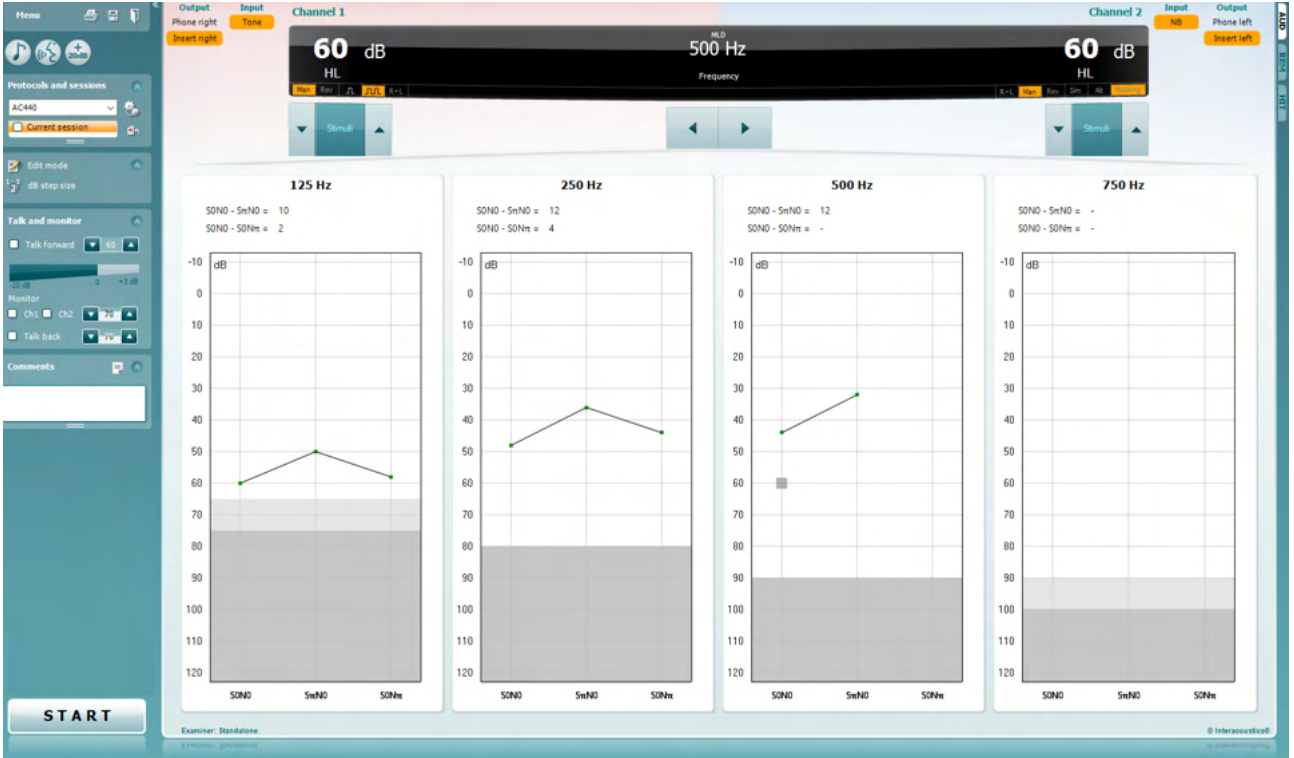

- 1) Otevřete AUD a výběrem Menu | Tests | MLD (Nabídka| Testy | MLD) otevřete obrazovku MLD
- 
- 2) Jako výstup kanálu 1 vyberte náhlavní soupravy nebo vložná sluchátka<br>3) Vyberte frekvenci, kterou chcete testovat: dobrým výchozím bodem je 2 3) Vyberte frekvenci, kterou chcete testovat: dobrým výchozím bodem je 250 Hz nebo 500 Hz
- 4) Nastavte stejnou intenzitu do obou uší (50, 60 nebo 65 dB)
- 5) Stiskněte START a signál bude soufázově vysílán do obou uší (stav SoNo)
- 6) Vyhledejte práh. Maskovaný práh pro stav SoNo se obvykle bude rovnat hladině šumu. Po stanovení prahu klepněte na oblast Stimuli (Stimul) a Uložte. Uložit můžete také stisknutím klávesy S na klávesnici počítače. Po uložení stavu SoNo kurzor automaticky přeskočí na stav SπNo, ve kterém je signál fázově posunutý a šum je stále ve fázi. Nechte intenzitu šumu na stejné úrovni, znovu vyhledejte práh, stiskněte Store (Uložit), kurzor se změní na SoNπ. Zde je signál ve stejné fázi a šum v obrácené fázi.
- 7) Znovu vyhledejte práh
- 8) Chcete-li test ukončit, stiskněte STOP
- 9) MLD bude rozdíl mezi prahovou hodnotou homofázického stavu (SoNo) a prahovou hodnotou jednoho z antefázických stavů (SoNπ nebo SπNo)
- 10) Test MLD uložíte klepnutím na Save (Uložit)

# whenhout

### **7.5 SISI**

Test SISI je určen k testování schopnosti rozpoznat krátkodobé zvýšení intenzity o 1 dB čistého tónu spuštěného na intenzitě 20 dB nad sluchovým prahem pro danou frekvenci. Může být použit k rozlišení mezi kochleárními a retrokochleárními poruchami, protože pacient s kochleární poruchou bude schopen vnímat přírůstky o 1 dB, zatímco pacient s retrokochleární poruchou nikoli.

#### **Postup při testech:**

- 1) Otevřete AUD a výběrem Menu | Tests | SISI (Nabídka| Testy | SISI) otevřete obrazovku SISI<br>2) Jako vstup kanálu 1 vyberte Tón nebo Rozmítaný tón. Pokud je to nutné, lze v kanálu 2 vybra
- 2) Jako vstup kanálu 1 vyberte Tón nebo Rozmítaný tón. Pokud je to nutné, lze v kanálu 2 vybrat maskování
- 3) Jako výstup kanálu 1/kanálu 2 vyberte sluchátka nebo vložná sluchátka<br>4) lntenzitu tónu nastavte 20 dB nad práh tlačítky dB HL snížení/zvýšení ka
- 4) Intenzitu tónu nastavte 20 dB nad práh tlačítky dB HL snížení/zvýšení kanál 1/kanál 2 nebo kurzorovými klávesami na klávesnici počítače

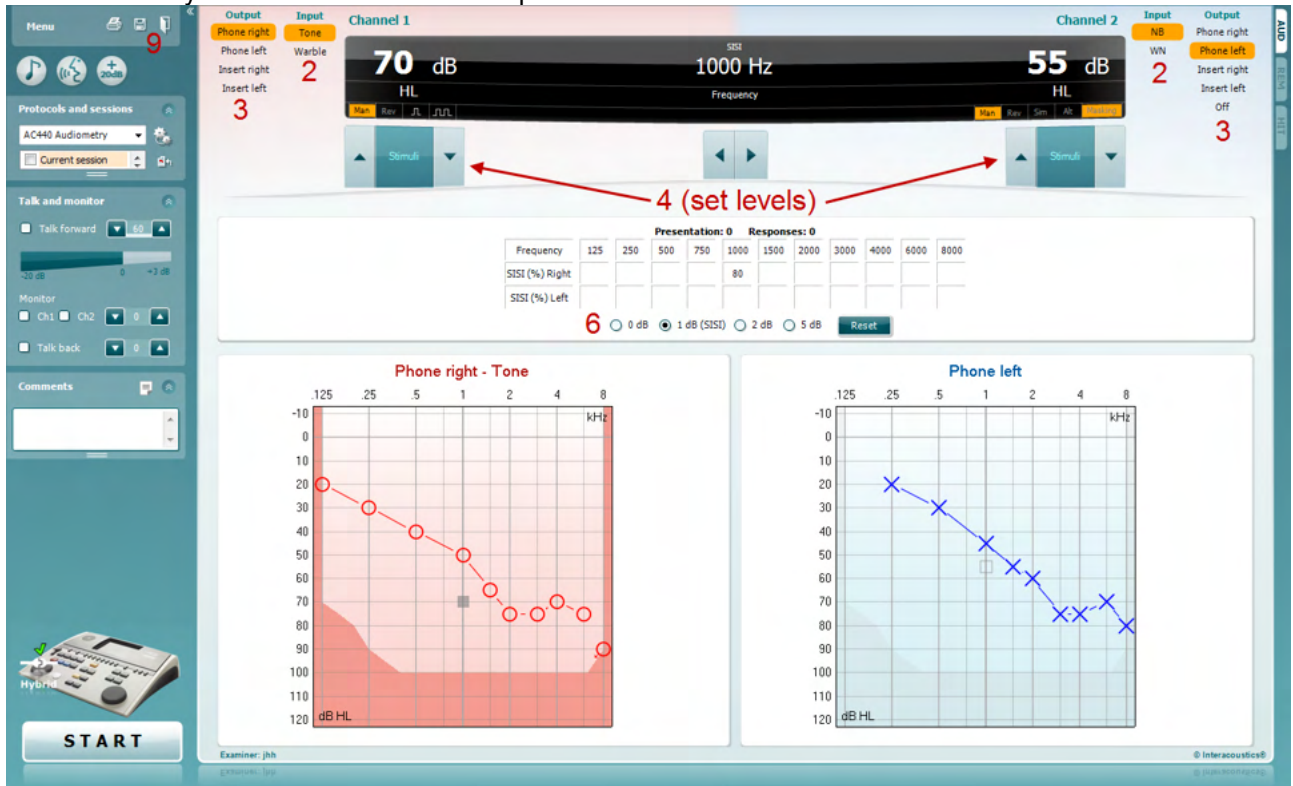

- 5) Pacientům vysvětlete, že nyní uslyší dlouhý tón. Pokud se náhle tón bude zdát na chvíli hlasitější, musí pacient ihned stisknout pacientské tlačítko.
- 6) Vyberte preferovaný typ testu SISI. Nastavení systému na přírůstky o *1 dB* je považováno za klasický test SISI. V případě, že pacient může tyto přírůstky slyšet a jeho skóre je vysoké, pravděpodobně došlo ke kochleárnímu poškození. Lze také zvolit přírůstky ve výši 0 dB, 2 dB nebo 5 dB (zácvik). Pokud pacient v testu SISI nedosáhne vysokého skóre, může to znamenat retrokochleární poškození.
- 7) Test spustíte stiskem START. Během testu lze manuálně změnit frekvenci a intenzitu (viz obrázek). Systém bude automaticky zaznamenávat počet správných reakcí pacienta. Vezměte prosím na vědomí, že pro výpočet skóre SISI systém potřebuje 20 zvýšení intenzity.
- 8) Chcete-li test ukončit, stiskněte STOP
- 9) Test SISI uložíte klepnutím na Save (Uložit)

### WIMMM

### **7.6 QuickSin**

Běžnou stížností uživatelů sluchadel jsou potíže s rozuměním v hluku. Proto je měření snížení SNR (poměr signál/hluk) důležité, protože schopnost jedince porozumět řeči v hluku nelze z tónového audiogramu spolehlivě předpovědět. Test QuickSIN byl vyvinut tak, aby poskytl rychlý odhad snížení SNR. Spouští se seznam šesti vět s pěti klíčovými slovy v každé větě v hluku čtyř mluvících osob. Věty jsou spouštěny při přednastaveném poměru signál/hluk, který se snižuje v krocích po 5 dB z 25 (velmi snadné) na 0 (velmi obtížné). Použité SNR jsou: 25, 20, 15, 10, 5 a 0, což zahrnuje normální až velmi narušenou srozumitelnost v hluku. Další informace jsou uvedeny v příručce společnosti Etymotic Research *QuickSINTM Speech-in-Noise Test*, verze 1.3.

#### **Postup při testech**

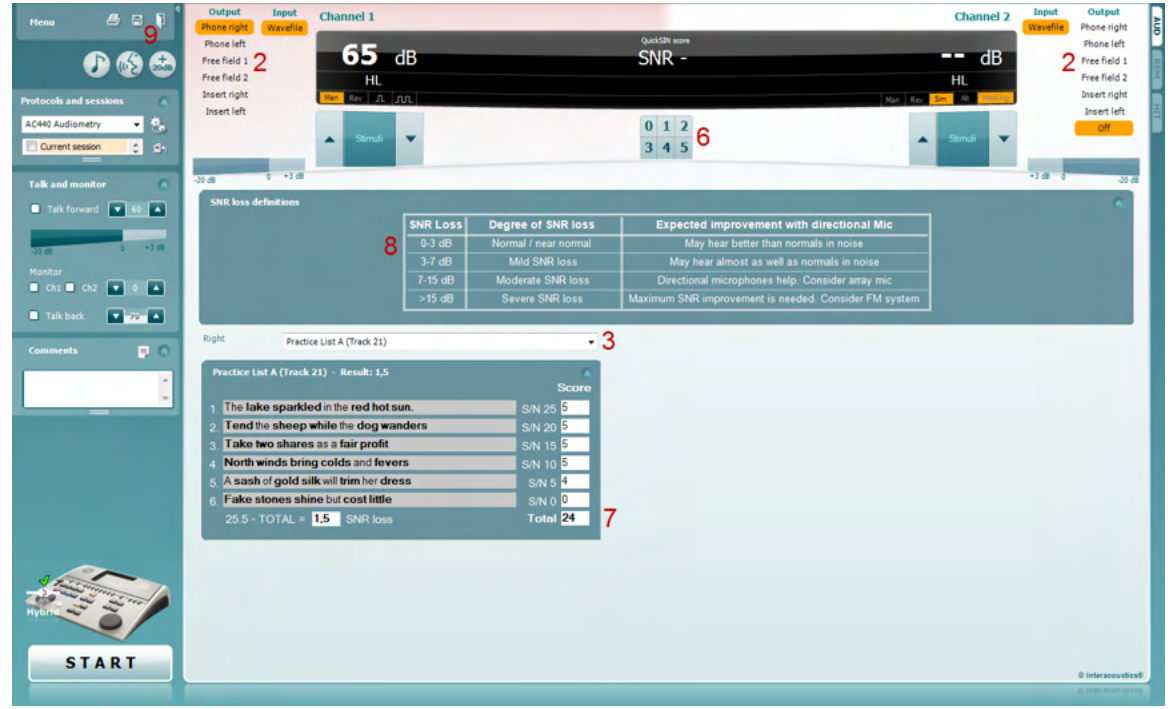

- 1) Otevřete AC440 a výběrem **Menu | Tests | QuickSIN (Nabídka| Testy | QuickSIN)** otevřete obrazovku QuickSIN.
- 2) Vyberte intenzitu výstupu. U většiny stop jsou kanály synchronizovány, aby byl dosaženo správné úrovně SNR. Poznámka: Seznamy "Řeč a breptání" nejsou synchronizovány a vyžadují, aby je uživatel manuálně upravil a zajistil pro test správné nastavení SNR.
- 3) Vyberte seznam z příslušného rozbalovacího seznamu, například "QuickSIN (seznam 2)"
- 4) Řekněte pacientům, aby opakovali věty a pokusili se ignorovat hluk, který ve sluchátkách také uslyší
- 5) Chcete-li test spustit, stiskněte **START**
- 6) Počet tučných slov, která pacient zopakuje správně, zaznamenejte klepnutím na tlačítko skóre
- 7) Když je zaznamenáno 6 vět, vypočítá se celkové skóre. Pamatujte, že pokud stisknete **Stop** dříve, než bude přehráno a zaznamenáno 6 vět ze seznamu, celkové skóre se nevypočítá.
- 8) Celkové skóre lze porovnat s "definicemi ztrát SNR"
- 9) **Test QuickSIN uložíte klepnutím na Save (Uložit)**

#### **Porovnání skóre testu QuickSIN se sluchadly a bez sluchadel během doby:**

Lékaři jsou nyní schopni porovnat skóre se sluchadly a bez sluchadel.

Pokud chcete skóre zobrazit v grafu, klepněte na ikonu grafu

D-0134425-B – 2023/09 Diagnostic Suite - Návod k použití - CS **Strana 39 Strana 39 Strana 39 Strana 39** 

### whenhal

### **7.7 Test únavnosti sluchu**

Tento test pomáhá identifikovat přizpůsobení sluchového systému (Carhart, 1957). Zahrnuje měření ztráty citlivosti sluchu během působení dlouhého tónového stimulu. Může indikovat kochleární nebo neurální příčinu ztráty.

#### **Postup při testech**

- 1. Změřte sluchový práh pacienta<br>2. Pacient následně poučte, aby
- 2. Pacient následně poučte, aby neustále odpovídal na tón, pokud jej slyší, a nereagoval, když signál slábne nebo žádný není
- 3. Test se provádí tónem 5 dB pod stanoveným prahem subjektu a následně je bez přerušení zvyšován v krocích po 5 dB, až do chvíle kdy subjekt zareaguje. Ve chvíli, kdy subjekt zareaguje, systém zahájí časový odečet (ukázáno na níže uvedeném snímku). Pokud subjekt tón slyší po jednu celou minutu, test se ukončí.<br> **Exercity Suite ALPHA - Standalon**

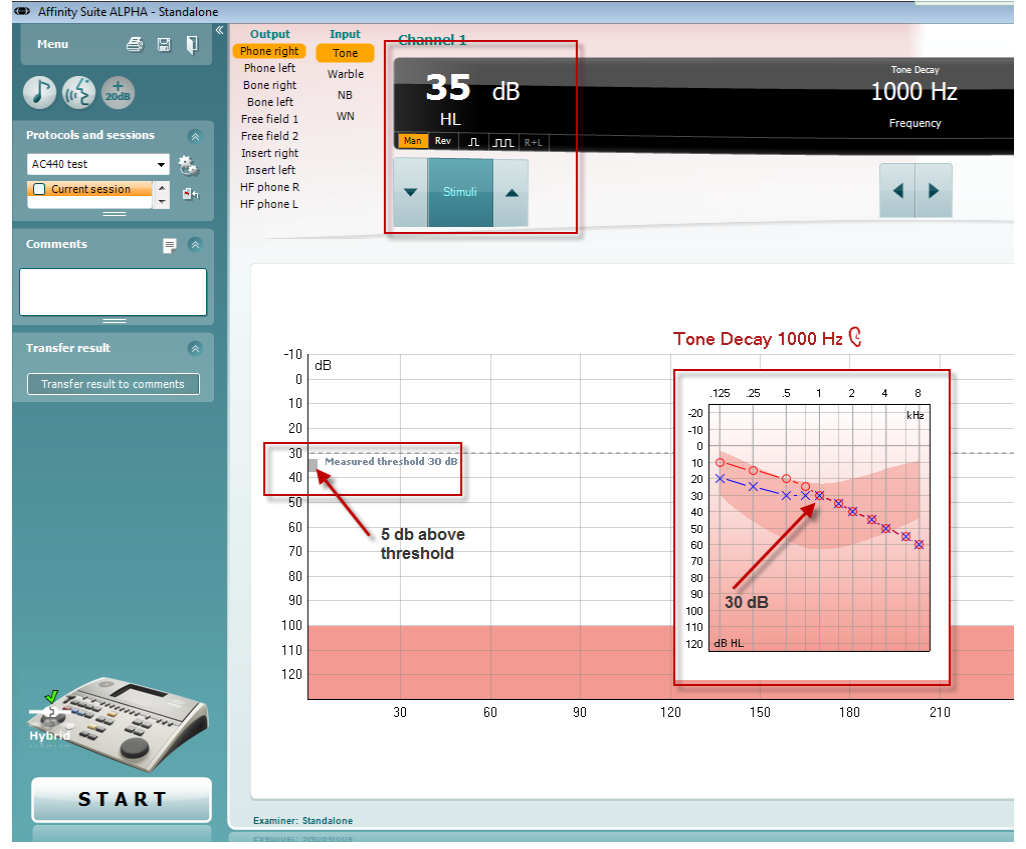

# mondo

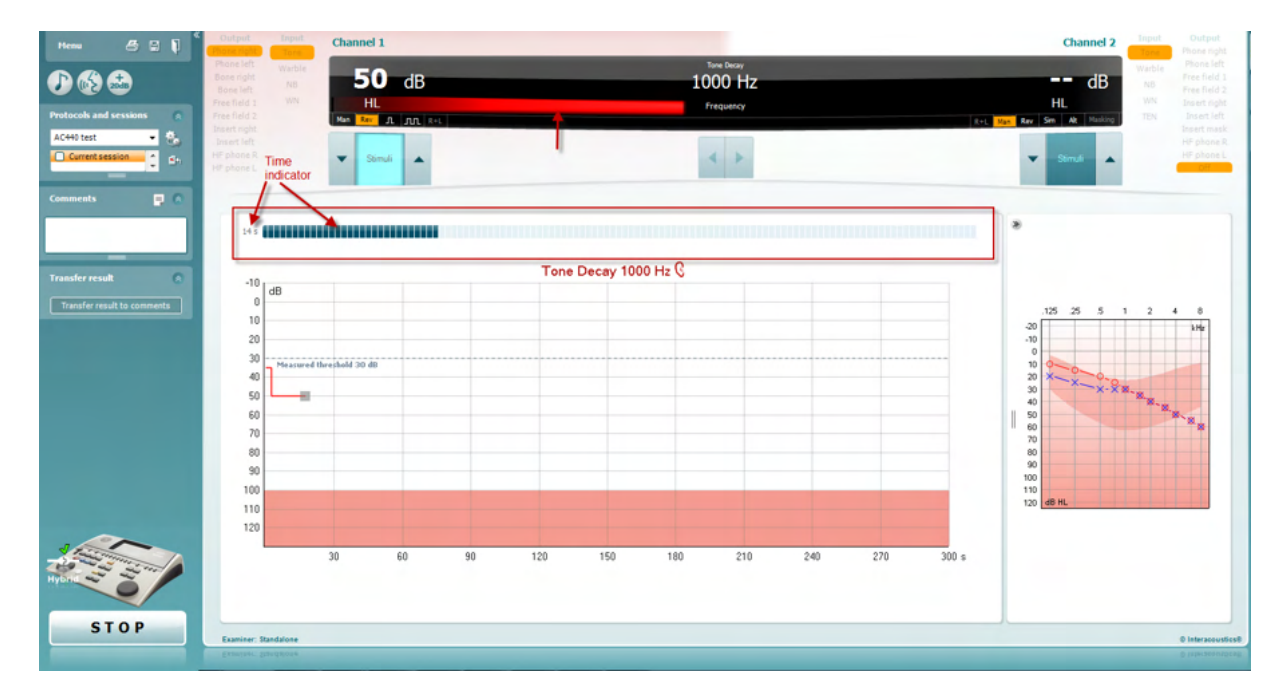

- 4. Pokud však subjekt naznačuje, že tón před dosažením časového limitu jedné minutu neslyší, pak se intenzita tónu zvýší o 5 dB bez jeho přerušení a časový odpočet v horní části obrazovky se spustí znovu.
- 5. Tón se i nadále zvyšuje v krocích po 5 dB, dokud není dosaženo intenzity, která subjektu umožňuje tón vnímat pro celou jednu minutu. Míra sluchové únavnosti, ke které dochází na každé úrovni, naznačuje/udává míru prokazované sluchové únavnosti subjektu.
- 6. V rámci úspory času Carhart (1957) navrhuje, aby byl test ukončen v případě, že subjekt nezareaguje při 30 dB nad prahem.

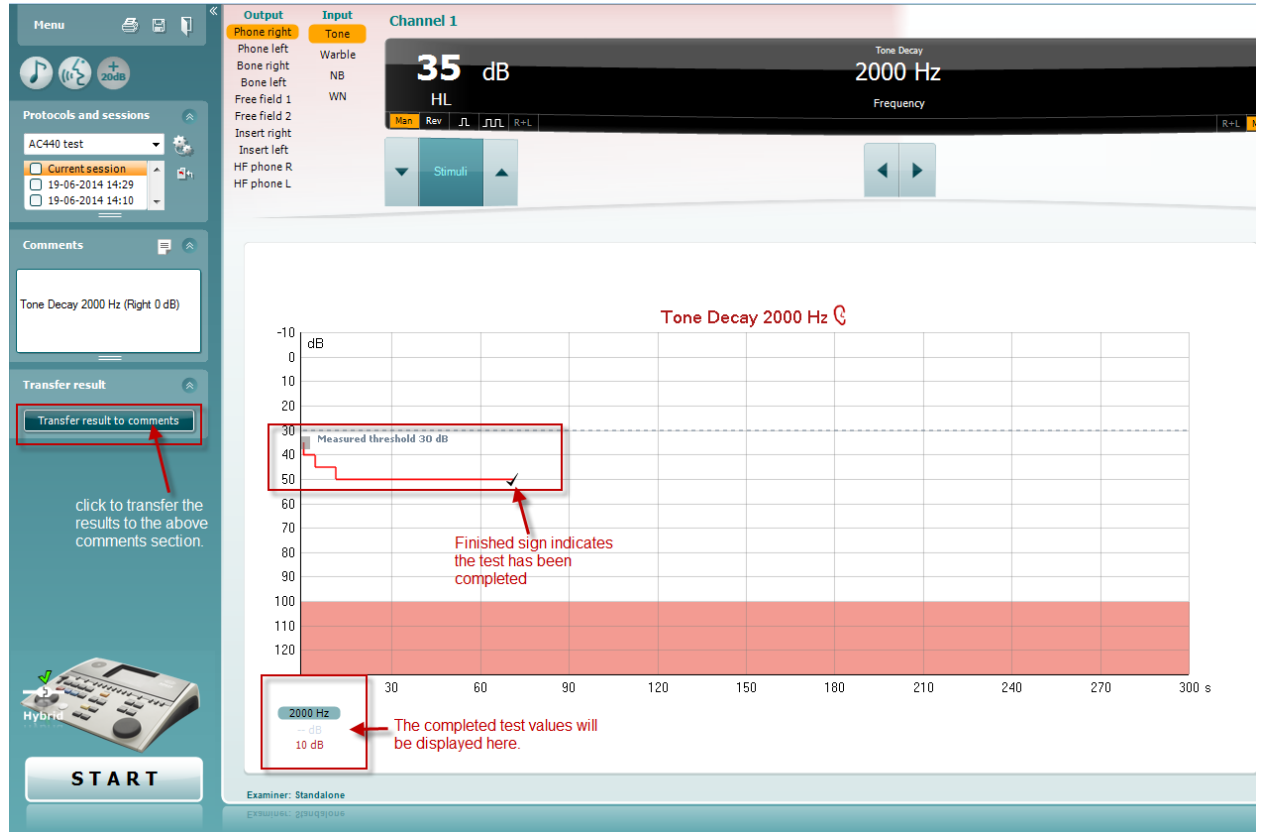

### **7.8 Hughson-Westlake**

Obrazovka testu Hughson Westlake může uvádět data testu Hughson-Westlake obdržená na samostatných audiometrech. Pokud neexistuje žádný audiogram čistého tónu, bude audiogram Hughson-Westlake uložen v databázi jako tónový audiogram.

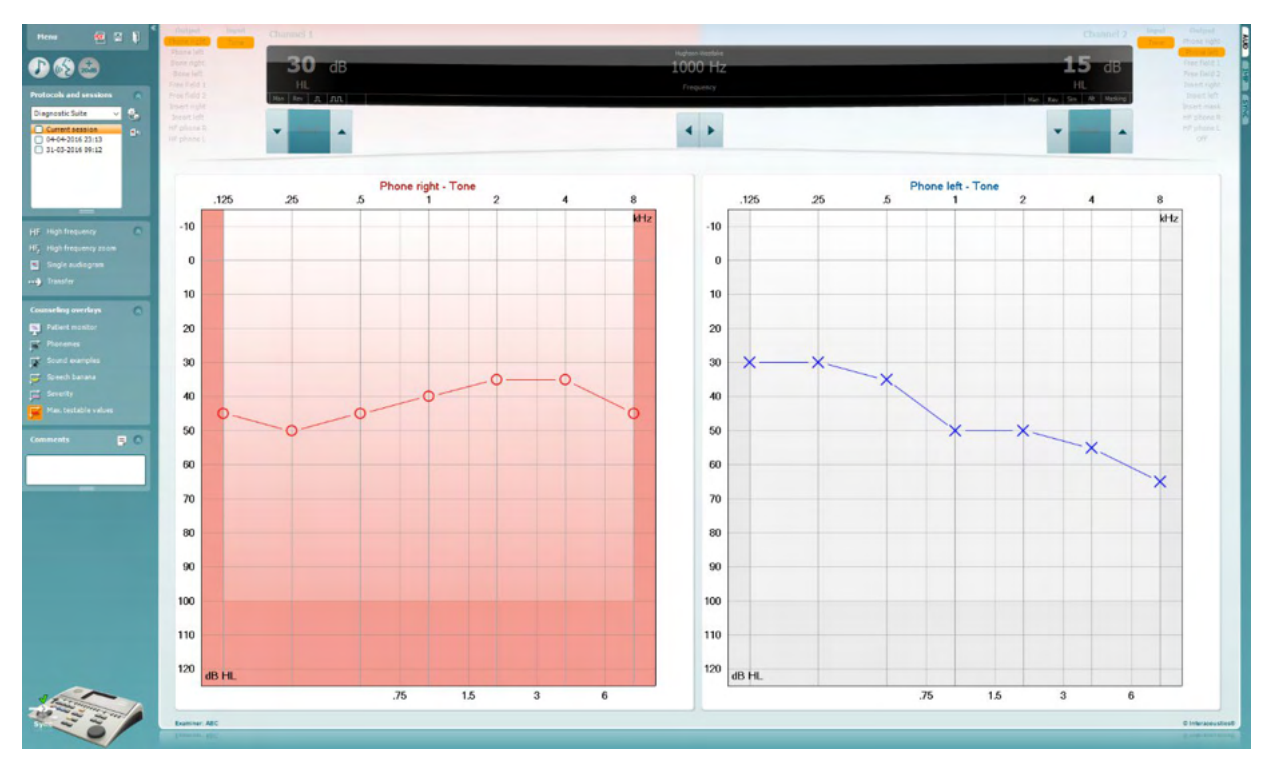

### **7.9 Békésy**

Obrazovka testu Békésy může uvádět data testu Békésy obdržená na samostatných audiometrech. Pokud neexistuje žádný audiogram čistého tónu, bude audiogram Békésy uložen v databázi jako tónový audiogram.

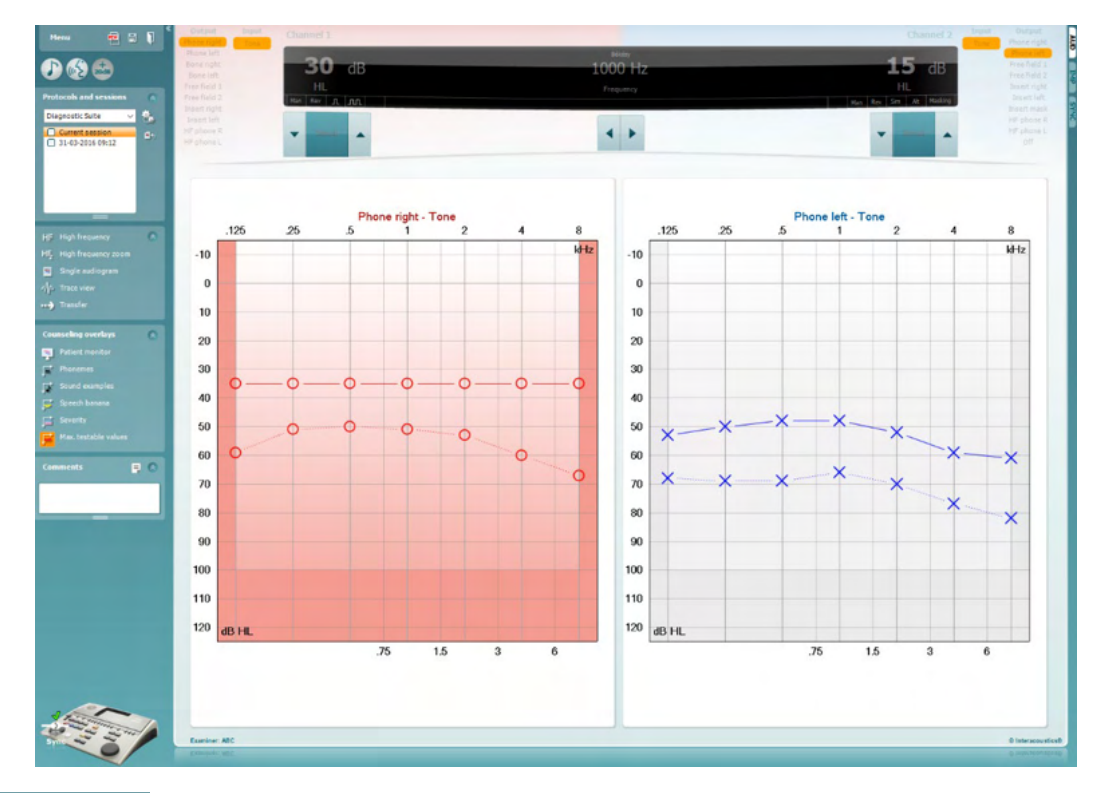

√ Trace view

Přepnutí mezi náhledem audiogramu a náhledem Stopa.

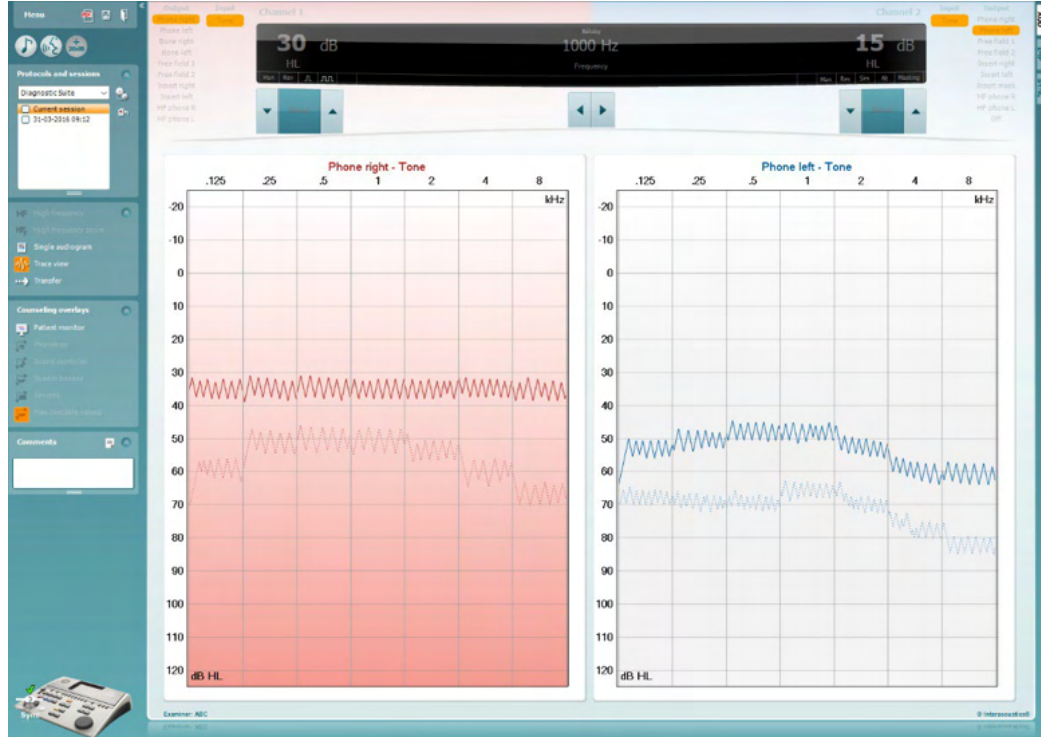

# **8 Použití průvodce tiskem**

V Průvodci tiskem (Print Wizard) máte možnost vytváření vlastních tiskových šablon, které lze propojit s jednotlivými protokoly pro rychlý tisk. The Print Wizard can be reached in two ways.

- a. Chcete-li použít šablonu pro obecné použití nebo vybrat stávající šablonu pro tisk: Na záložkách AUD nebo IMP zvolte možnost **Menu/ File/Print Layout…** (Menu/Soubor/Rozložení při tisku).
- b. Chcete-li vytvořit šablonu nebo vybrat stávající šablonu a propojit ji s konkrétním protokolem AUD: Vyberte příslušný protokol a vyberte možnost **Menu | Setup | AC440 setup** (Menu | Nastavení | Nastavení AC440). Z rozbalovací nabídky vyberte příslušný protokol a v dolní části okna zvolte možnost **Print Setup** (Nastavení tisku).

Nyní se otevře okno **Print Wizard** (Průvodce tiskem) a zobrazí následující informace a funkce:

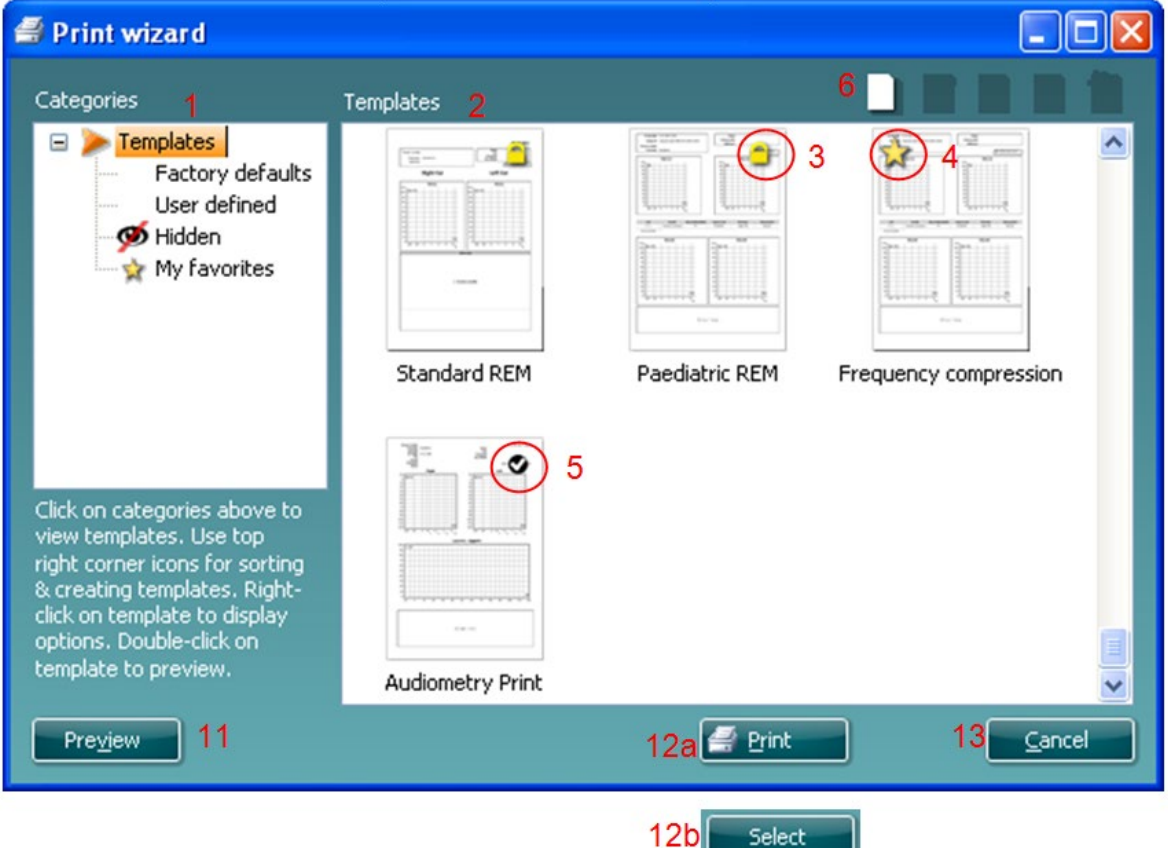

- 1. V záložce **Categories** (Kategorie) lze vybrat
	- **Templates** (Šablony) pro zobrazení všech dostupných šablon
	- **Factory defaults** (Výchozí nastavení) pro zobrazení pouze standardních šablon
	- **User defined** (Uživatelsky definované) pro zobrazení pouze přizpůsobených šablon
	- **Hidden** (Skryté) pro zobrazení skrytých šablon
	- **My favorites** (Moje oblíbené) pro zobrazení pouze šablon označených jako oblíbené
- 2. Dostupné šablony z vybrané kategorie jsou zobrazeny v náhledu **Templates** (Šablony).
- 3. Šablony dle výchozího nastavení jsou rozlišeny ikonou zámku. Standardní šablona je tedy vždy k dispozici a není nutné vytvářet přizpůsobenou šablonu. Nelze ji však upravovat dle osobních preferencí bez uložení pod novým názvem. **User defined**/**created** (Uživatelem definované/vytvořené) šablony lze nastavit na **Read-only** (Pouze pro čtení) (se zobrazením ikony zámku) kliknutím pravým tlačítkem myši na šablonu a výběrem **Read-only** (Pouze pro čtení) z rozevíracího seznamu. Stav **Read-only** (Pouze pro čtení) lze z šablon **User defined** (Uživatelsky definované) odstranit stejným postupem.

# WIMMM

- 4. Šablony přidané do **My favorites** (Moje oblíbené) jsou označeny hvězdičkou. **Přidání šablon do** My favorites (Moje oblíbené) umožňuje rychlé prohlížení nejčastěji používaných šablon.
- 5. Šablona, která je připojena ke zvolenému protokolu při vstupu do průvodce tiskem, je odlišena zaškrtnutím.
- 6. Nová prázdná šablona se otevře po stisknutí tlačítka **New Template** (Nová šablona).
- 7. Vyberte jednu z existujících šablon a stiskněte tlačítko **Edit Template** (Upravit šablonu) k upravení vybraného rozvržení.
- 8. Vyberte jednu z existujících šablon a stiskněte tlačítko **Delete Template** (Odstranit šablonu) k odstranění vybrané šablony. Budete vyzváni k ověření, zda si přejete šablonu odstranit.
- 9. Vyberte jednu z existujících šablon a stiskněte tlačítko **Hide Template** (Skrýt šablonu) ke skrytí vybrané šablony. Šablona se nyní zobrazí, pouze pokud bylo zvoleno **Hidden** (Skryté) v části **Categories** (Kategorie). Ke zrušení skrytí šablony vyberte **Hidden** (Skryté) v části **Categories**, (Kategorie), klikněte pravým tlačítkem na požadovanou šablonu a vyberte **View**/**Show** (Zobrazit).
- 10. Vyberte jednu z existujících šablon a stiskněte tlačítko **My Favorites** (Moje oblíbené) a šablona se označí jako oblíbená. Šablonu lze nyní rychle vyhledat, pokud je vybráno **My Favorites** (Moje oblíbené) v záložce **Categories** (Kategorie). Chcete-li odstranit šablonu označenou hvězdičkou ze záložky My Favorites (Moje oblíbené), vyberte šablonu a stiskněte tlačítko **My Favorites** (Moje oblíbené).
- 11. Vyberte jednu z šablon a stiskněte tlačítko **Preview** (Náhled) k zobrazení náhledu šablony na obrazovce.
- 12. Podle způsobu přístupu k Průvodci tisku je možné stisknout
	- a. **Print** (Tisk) a vybraná šablona bude vybrána pro tisk nebo
	- b. **Select** (Vybrat) a vybraná šablona bude vyhrazena pro protokol, z něhož jste přistoupili k Průvodci tisku.
- 13. Chcete-li opustit Průvodce tiskem bez výběru nebo změny šablony, stiskněte tlačítko **Cancel** (Storno).

Po kliknutí pravým tlačítkem myši na konkrétní šablonu se otevře rozevírací nabídka s alternativní metodou provedení výše uvedených možností:

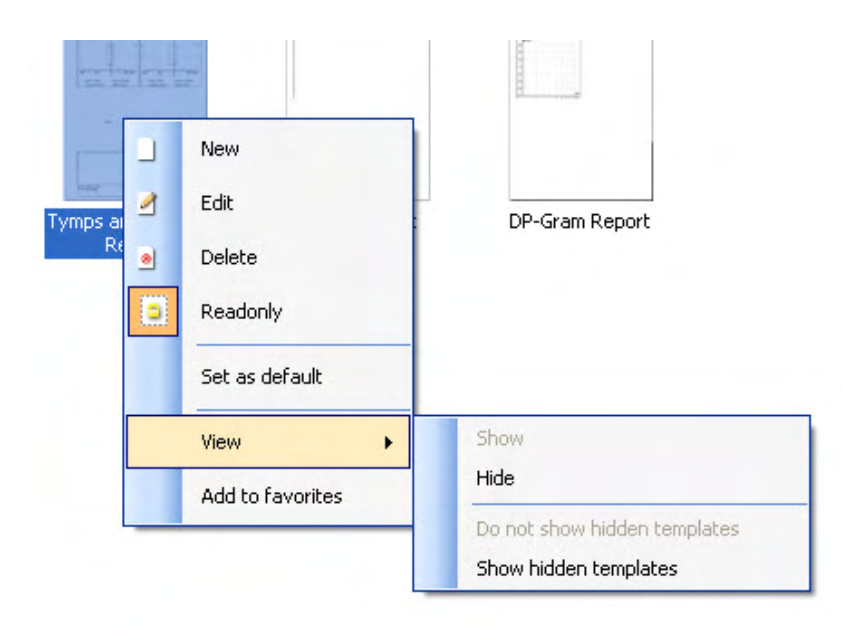

**Další informace vztahující se k tisku zpráv a k průvodci tiskem naleznete v dokumentu Dodatečné informace k systému Callisto nebo ve Stručné příručce o tisku zpráv na [www.interacoustics.com](http://www.interacoustics.com/)**

Příloha 1

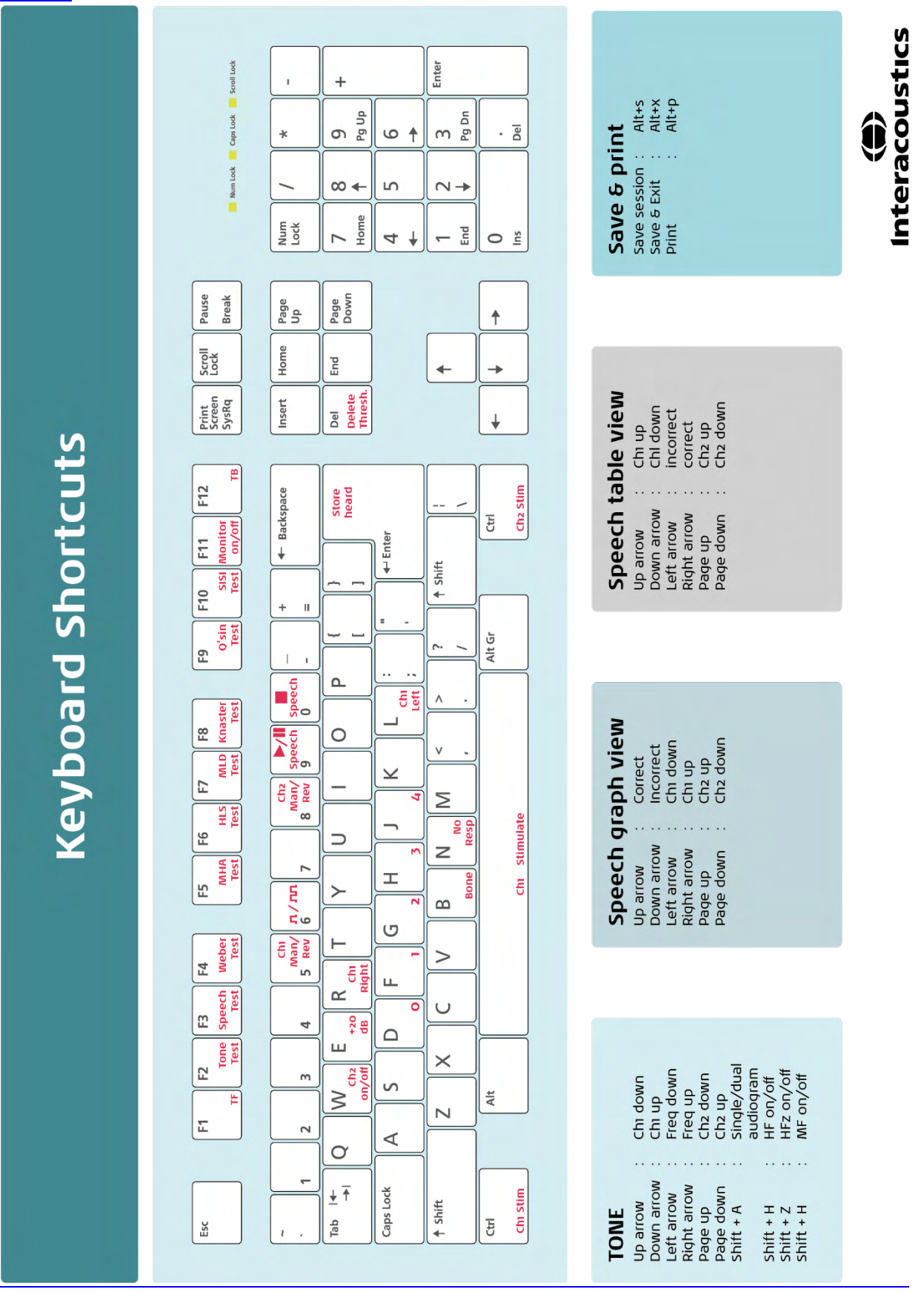